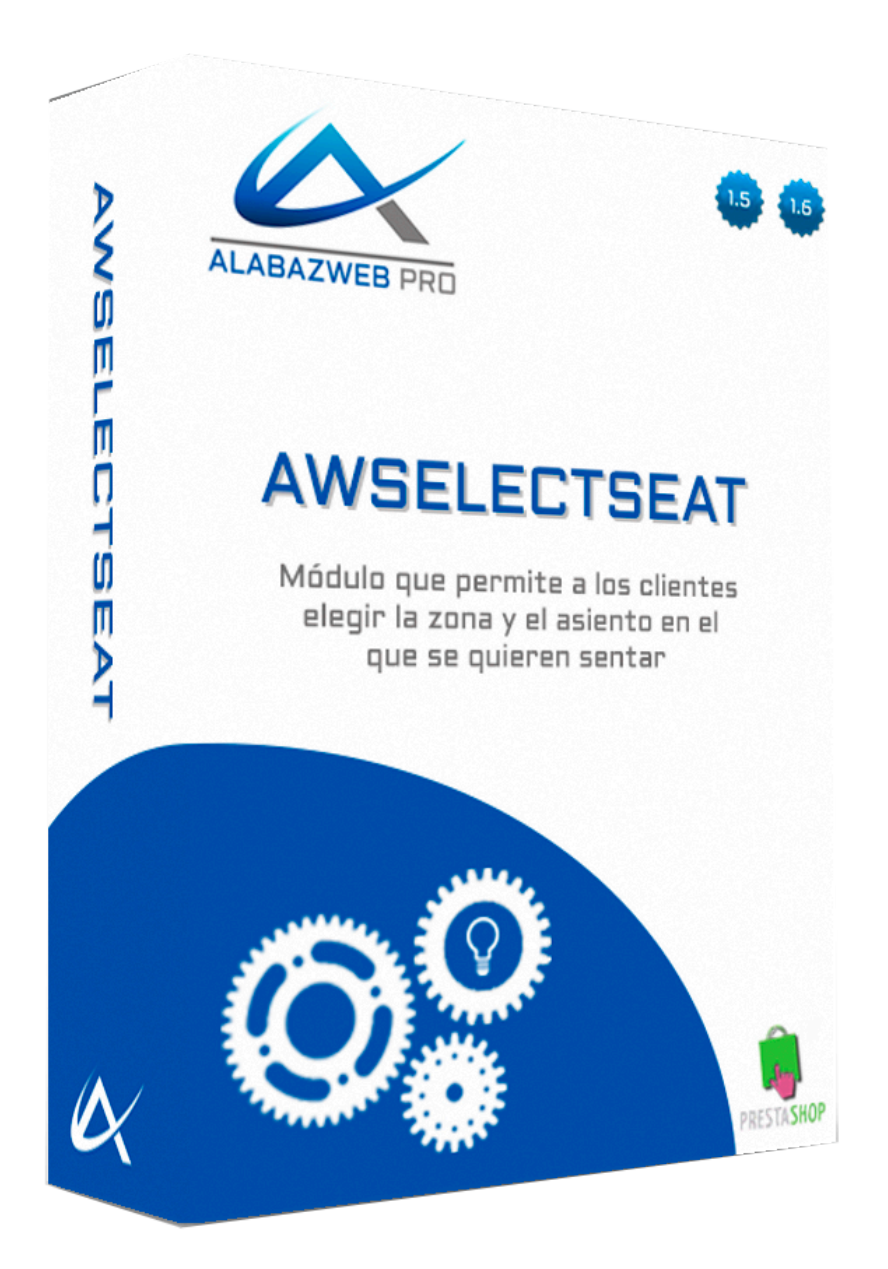

# **AWSELECTSEAT**

**Guía Básica**

1. [Objetivo](#page-2-0) de la guía

- 2. [Información](#page-2-1) técnica Principales [funcionalidades](#page-2-2) del módulo **[Características](#page-3-0)**
- 3. [Descripción](#page-3-1) general
- 4. Configuración de [AWSelectSeat](#page-4-0)
	- 4.1. [Creación](#page-4-1) de un nuevo lugar
	- 4.2. [Creación](#page-8-0) de una nueva zona
		- 4.2.1. [Grupos](#page-10-0) de zonas
			- [4.2.1.1](#page-10-1) Crear un grupo de zonas
			- 4.2.1.2. Crear subzonas
	- 4.2.2. Zonas de [Asientos](#page-17-0)
		- 4.2.2.1. Crear una zona de [asientos](#page-17-1)
		- 4.2.2.2. Añadir [asientos](#page-20-0)
	- 4.3. Añadir asientos a un [producto](#page-23-0)
	- 4.4 [Configurar](#page-26-0) precio del asiento por zona
		- 4.4.1. Configurar precio del asiento por zona sin [dependencia](#page-26-1) de atributos
		- 4.4.2. Configurar precio del asiento por zona con [dependencia](#page-28-0) de atributos
	- 4.5. [Deshabilitar](#page-31-0) una zona
	- 4.6. [Deshabilitar](#page-32-0) asientos concretos en fechas concretas
	- 4.7. Establecer [disponibilidad](#page-34-0) en zona sin asientos
- Ejemplos de servicios [concretos](#page-36-0)

# Guía de Uso del módulo AwSelectSeat

# <span id="page-2-0"></span>1. Objetivo de la guía

Si tienes megaservices para la venta de entradas para cines, conciertos o cualquier evento o vendes billetes para viajes en medios de transporte público ya habrás descubierto las grandes ventajas que ofrece para tu negocio. Sin embargo, si quieres ampliar aún más tus opciones y te gustaría ofrecer a tus clientes la posibilidad de escoger el asiento en el que se van a sentar sin tener que depender de otras empresas y sin salir de la página de tu producto en PrestaShop, entonces necesitas AwSelectSeat.

# <span id="page-2-1"></span>2. Información técnica

# <span id="page-2-2"></span>Principales funcionalidades del módulo

Con AwSelectSeat podrás crear tu mismo los sitios que necesites para la venta de entradas o billetes y adaptar su diseño a los diferentes espacios: teatros, cines, salas de conciertos, salas de conferencias, trenes, autobuses…

Además, podrás crear las diferentes zonas, deshabilitar una zona en concreto durante una función o una fecha, establecer el número de asientos en cada una de ellas, mostrar la disponibilidad para un evento de la forma más sencilla y permitir a tus clientes que sepan dónde se van a sentar, como van a ver el escenario desde su butaca, el precio de la misma en función de diferentes atributos o de la zona en la que se encuentre el asiento… En definitiva, tus clientes tendrán toda la información sobre su entrada sin necesidad de salir en ningún momento de la página del producto en tu PrestaShop.

De esta manera, ni tú ni tus clientes tendréis que pagar las temidas "tasas de gestión", aumentará el tiempo de los usuarios en tu tienda y mejorará tu tasa de conversión.

# <span id="page-3-0"></span>Características

AwSelectSeat está disponible para las versiones 1.5.X y 1.6.X de PrestaShop. AwSelectSeat es compatible con la **versión 8.3 y posteriores de MegaServices,** y requiere de este módulo para funcionar.

# <span id="page-3-1"></span>3. Descripción general

AwSelectSeat es un módulo complementario de MegaServices, por tanto, la configuración del producto depende de MegaServices. Lo que hace AwSelectSeat es aumentar las opciones de este módulo.

Para acceder a AwSelectSeat tendrás que hacerlo desde MegaServices, por tanto, tan solo tienes que hacer clic en **Catálogo > MegaServices** y dentro de este menú se instalará una nueva pestaña, **Sitios.** Ahí es donde hay que acceder para configurar **AwSelectSeat.**

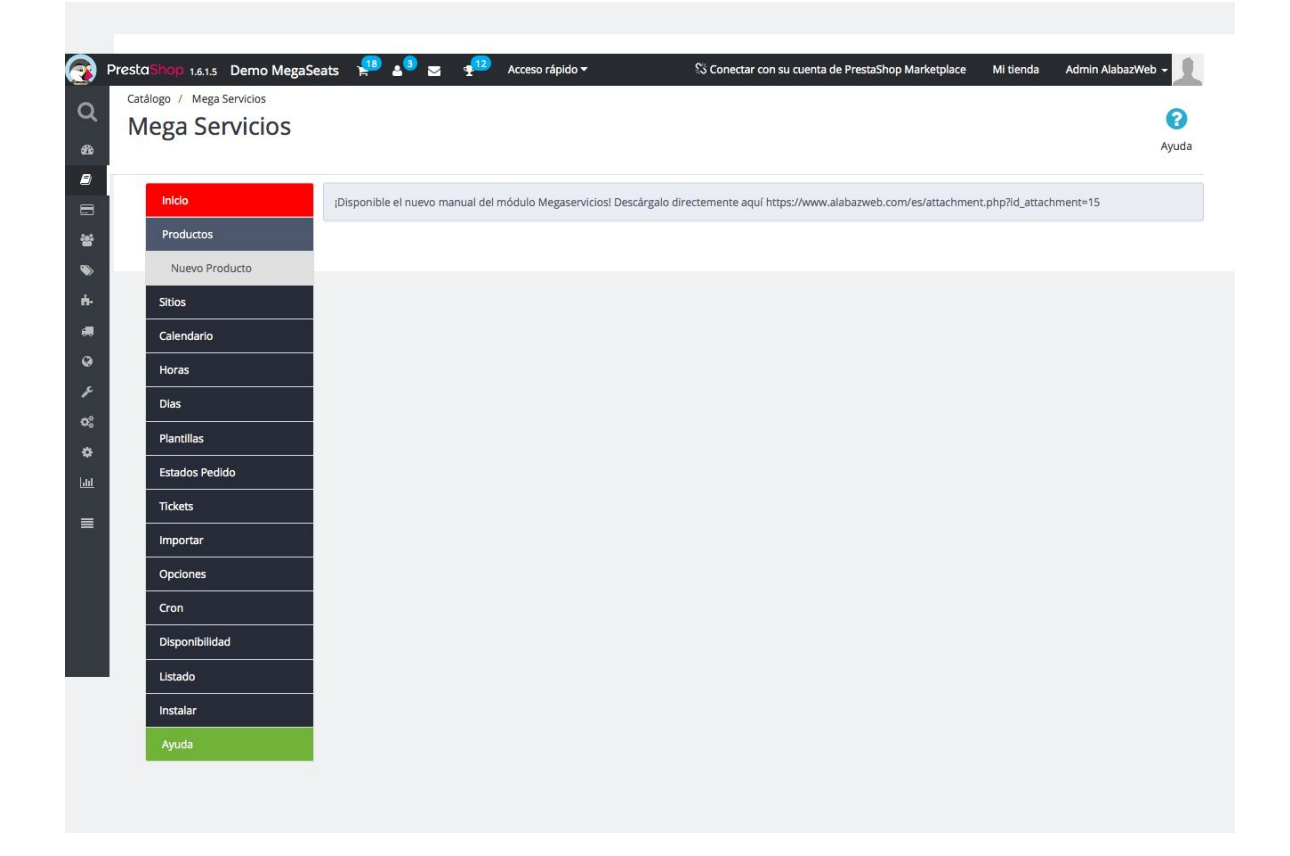

# <span id="page-4-0"></span>4. Configuración de AWSelectSeat

Una vez que has accedido a Megaservices, puedes proceder a configurar el módulo AwSelectSeat desde la pestaña **Sitios.** También puedes acceder desde la pestaña **Módulos > Módulos .**Una vez dentro, se mostrará el siguiente menú:

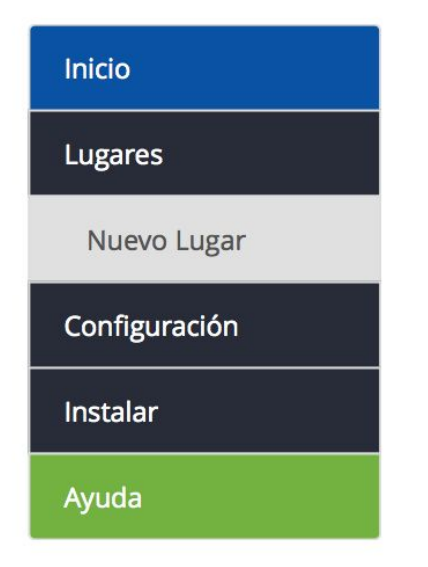

# <span id="page-4-1"></span>4.1. Creación de un nuevo lugar

El primer paso en la configuración de AwSelectSeat es crear un **nuevo lugar,** es decir, indicar la dirección de la sala en la que va a tener lugar el evento. Para ello debemos hacer clic en la opción **Nuevo Lugar** y rellenar todos los datos que se piden como son el nombre del lugar, dirección, puedes mostrar una imagen… También puedes añadir una descripción del lugar con toda la información que necesites pues se incluye un editor html:

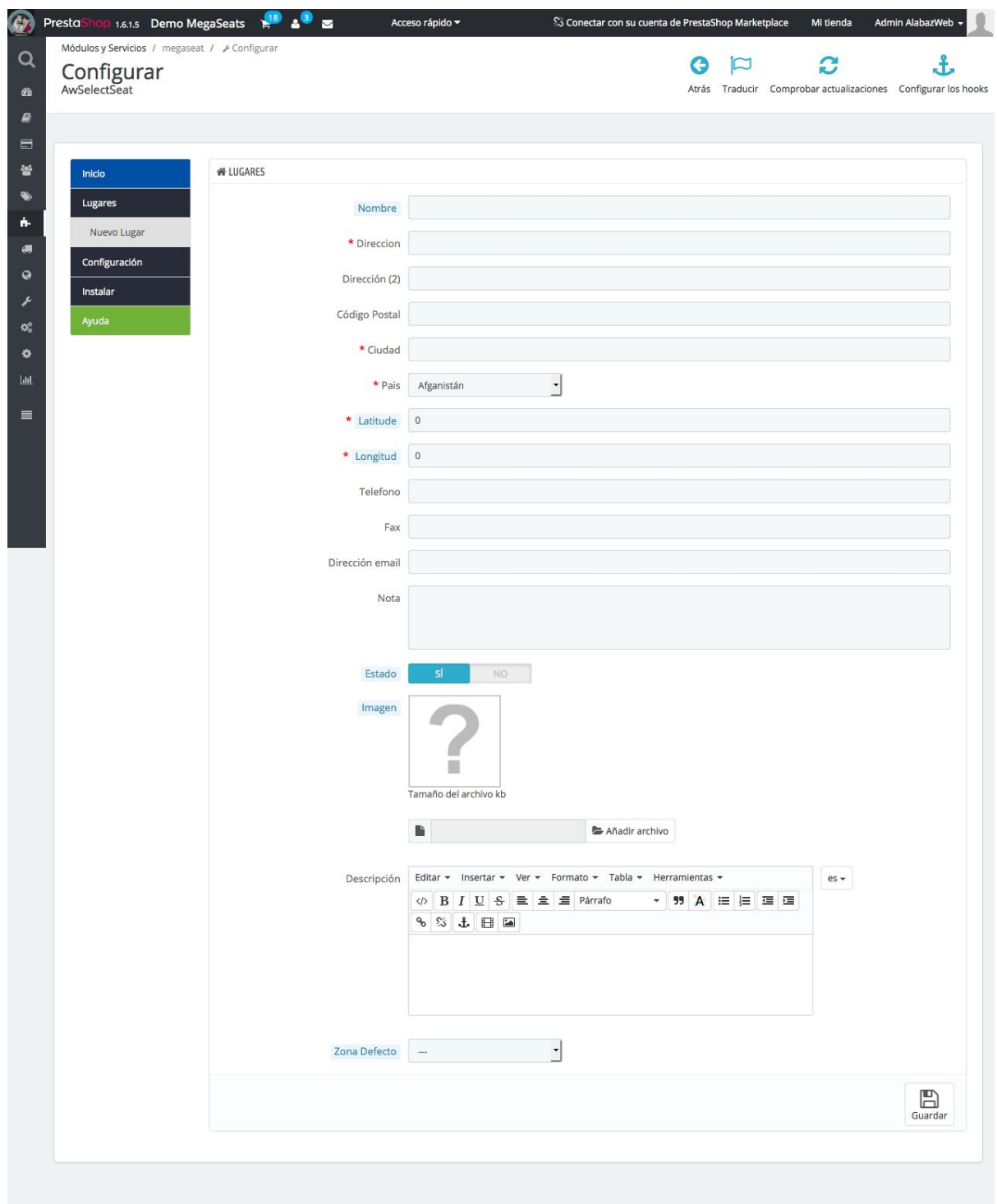

La parte de **zona por defecto,** se rellenará posteriormente, una vez que hayamos creado las zonas asociadas a ese lugar.

Cuando todos los datos estén correcto, es el momento de hacer clic en **Guardar.**

Una vez que hayas guardado el producto, puedes acceder al lugar desde la pestaña **Lugares** para continuar con la configuración del sitio o para modificar los datos añadidos anteriormente:

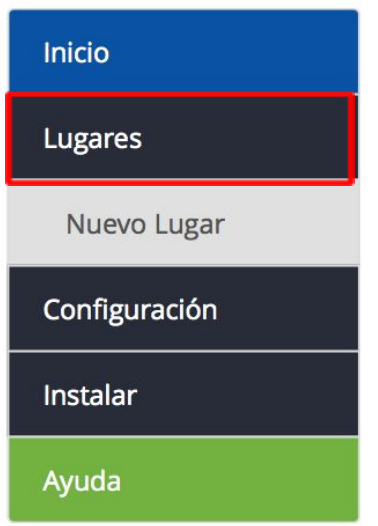

Dentro de la pestaña lugares encontrarás un listado con todos los emplazamientos para tus eventos que hayas añadido:

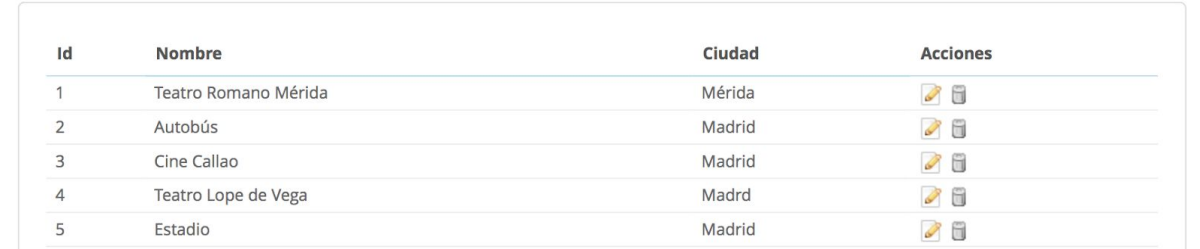

Si accedes con el icono de **editar** (con forma de lápiz) podrás modificar toda la información que has añadido anteriormente. En el siguiente ejemplo puedes ver un sitio ya completado:

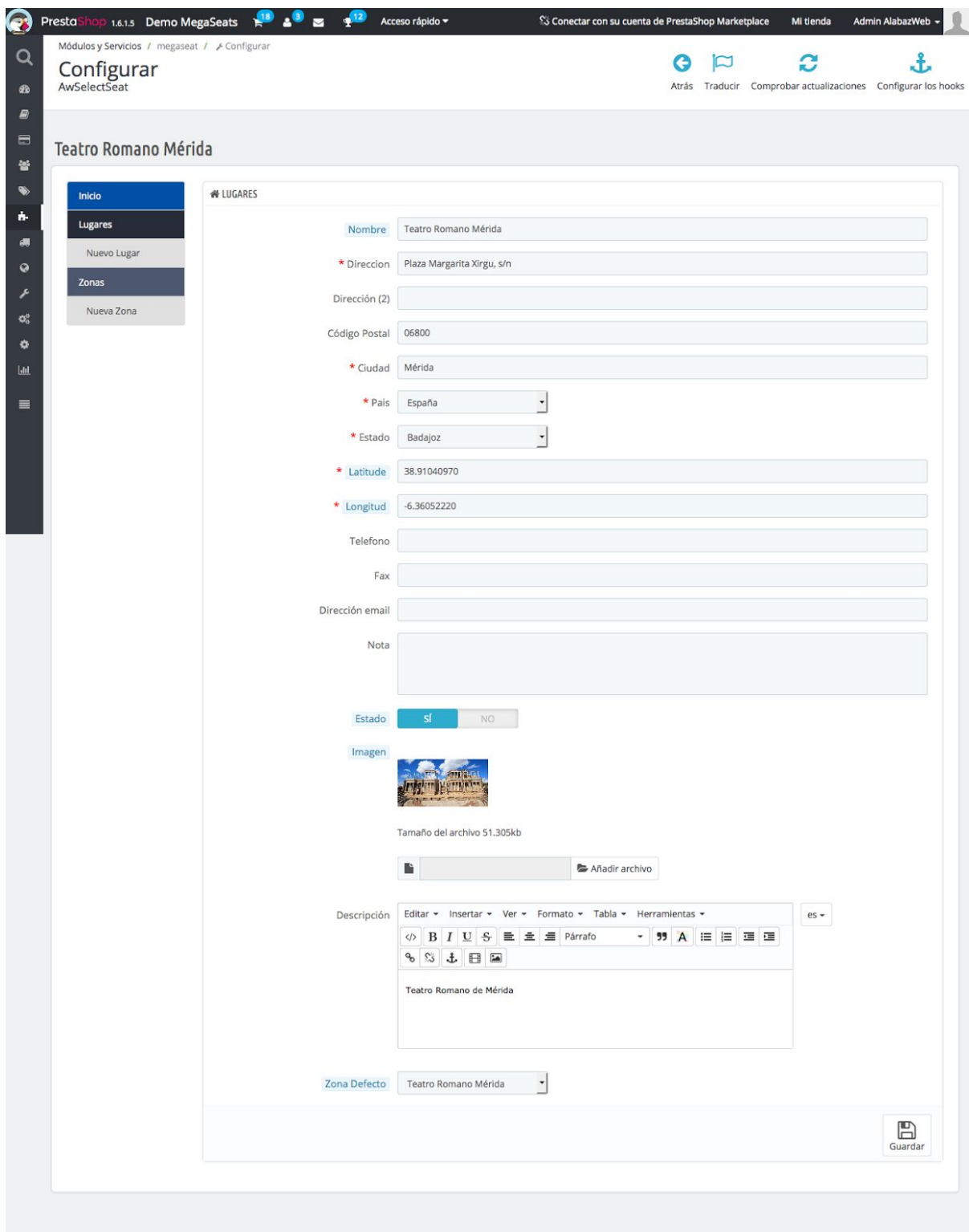

# <span id="page-8-0"></span>4.2. Creación de una nueva zona

Una vez que acceder al lugar, puedes crear zonas dentro de esa localización para indicar diferentes espacios dentro del mismo.

Para ello, tienes que acceder a **Lugar** y dentro del listado que se muestra hacer clic en **Editar** para que se muestre el siguiente menú:

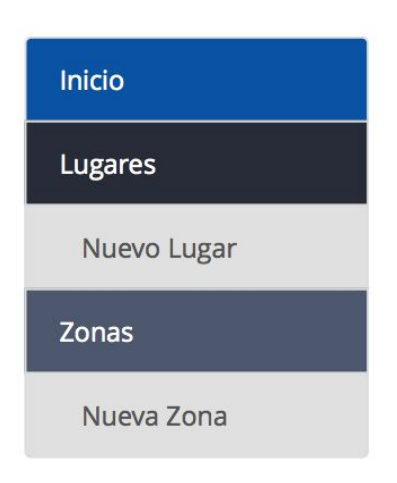

- **Lugares:** Accedes al listado de lugares que has creado.
- **Nuevo lugar:** Se abre la ventana para crear un nuevo lugar, igual que en el punto anterior.
- **Zonas:** Aquí, puedes acceder a las zonas ya creadas, si las hubiera, correspondientes al lugar desde el que estás accediendo.
- **Nueva zona:** Aquí se muestra la opción para que crees una nueva zona dentro del lugar.

Para crear una nueva zona accedemos a **Nueva Zona** y se abrirá la siguiente ventana:

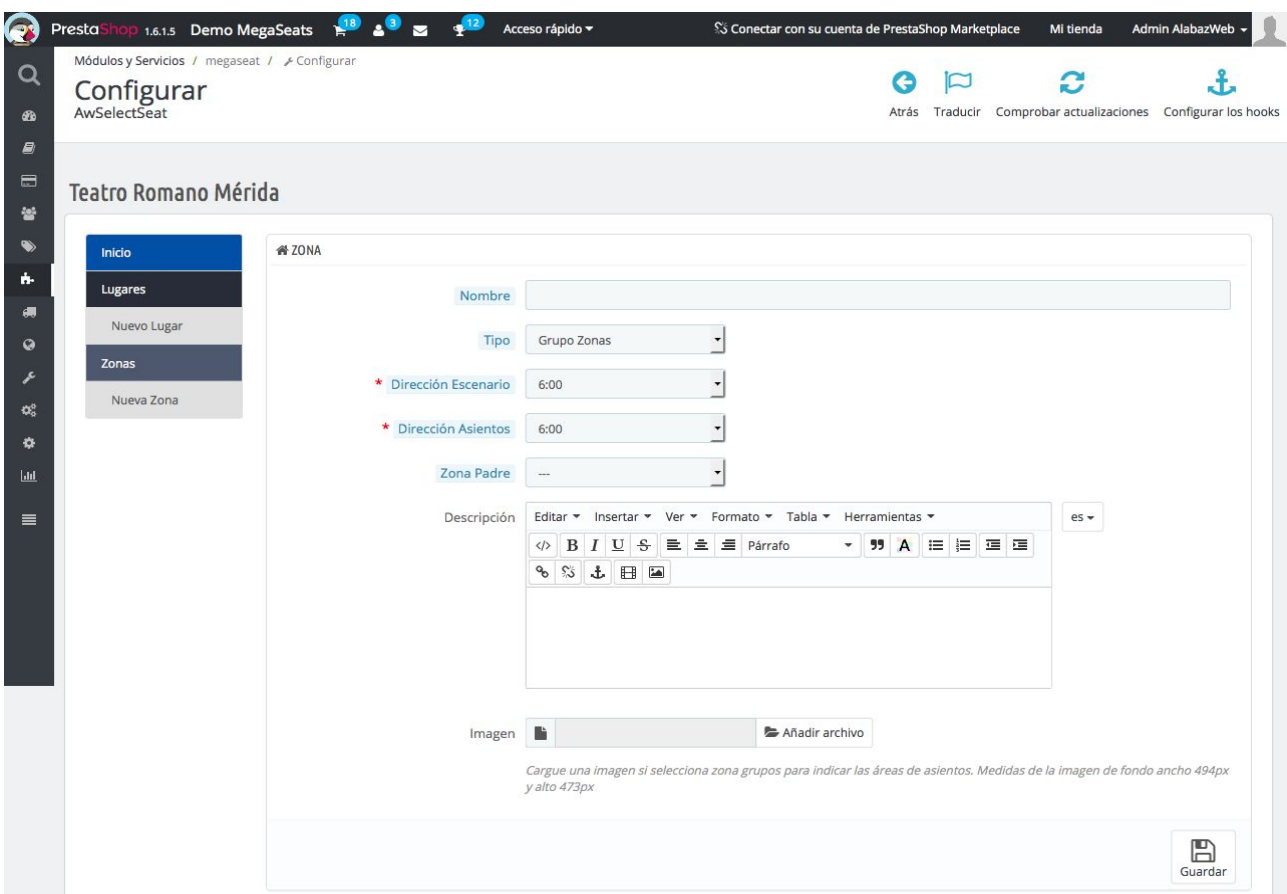

Aquí podemos elegir si queremos crear un grupo de zonas, es decir, un espacio que incluya dentro diferentes zonas o si queremos crear directamente una zona de asientos, para aquellos lugares en los que todas las butacas estén en el mismo espacio, por ejemplo una sala de cine tradicional.

#### <span id="page-10-0"></span>4.2.1. Grupos de zonas

<span id="page-10-1"></span>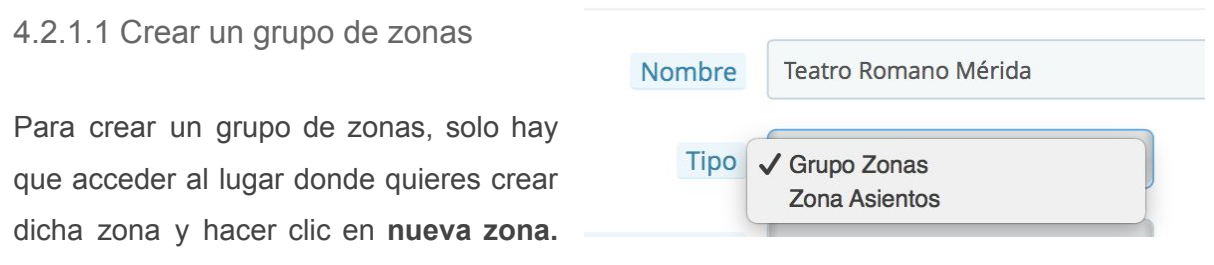

Después tendrás que seleccionar un nombre y en **tipo** e scoger la opción **Grupo de zonas.**

Después tendrás que ir rellenando el resto de opciones:

- **Direccion del escenario y de los asientos:** Esta opción se explicara cuando creemos una zona de asientos, ya que hacen referencia a la orientación que tienen las butacas con respecto al escenario, lo cual no tiene importancia en un Grupo de Zonas.
- **Zona padre:** Aquí se indicará si una zona depende de otra. En este caso el grupo de zonas no va a depender de ninguna otra, por lo que en este caso no tendría una zona padre ya que sería ella misma la zona principal. Cuando creemos la zona de asientos, este grupo de zonas actuará como zona padre.
- **Descripción:** Aquí puedes añadir la información que necesites sobre una zona concreta. Al ser un editor html puedes añadir información como imágenes, texto, lo que quieras.
- **Imagen:** Aquí tendrás que subir una imagen que describa el lugar. Es importante que tengas en cuenta que si este grupo de zonas va a ser el principal. la imagen deberá contener todas las zonas y subzonas que vaya a contener.

**Importante: Tiene que tener unas medidas por defecto de 494x473 pixeles**

A continuación se muestra un ejemplo de este tipo de zonas:

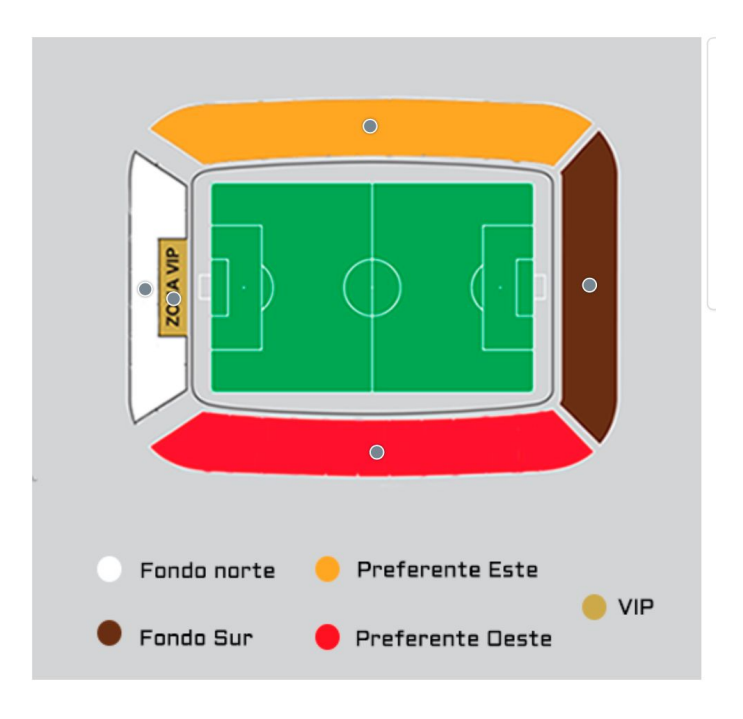

Una vez añadidas todas estas opciones la zona estaría lista. Ahora habría que ir creando el resto de zonas.

Cuando hayas creado la **zona principal**, la zona padre, tendrás que indicar que esa será la zona que pertenece a un lugar en concreto y la que se mostrará al inicio cuando accedas al apartado de seleccionar asientos. Para ello tienes que acceder al lugar, y, en el apartado **Zona por Defecto** que antes dejamos sin rellenar, tendrás que seleccionar la zona principal que has creado para ese lugar en concreto.

Zona Defecto Estadio  $\frac{1}{\sqrt{2}}$ 

Aquí hay dos posibilidades:

 **Que la zona por defecto sea un grupo de zonas**: En ese caso, al acceder a la opción de **Seleccionar Asientos,** se mostrará la imagen que hayamos subido y en la que el usuario tendrá que seleccionar la zona que desee para visualizar los asientos (más adelante explicaremos como crear estas zonas dependientes y zonas de asientos)

Ejemplo: En este caso, cuando el usuario accede a **Seleccionar entradas > Seleccionar Asientos** se muestra esta imagen que corresponde a un **Grupo de Zonas,** que además en este caso es la **Categoría Padre**

Aquí el usuario tiene que acceder a la zona en la que quiere comprar las entradas, por ejemplo, el 1er anfiteatro:

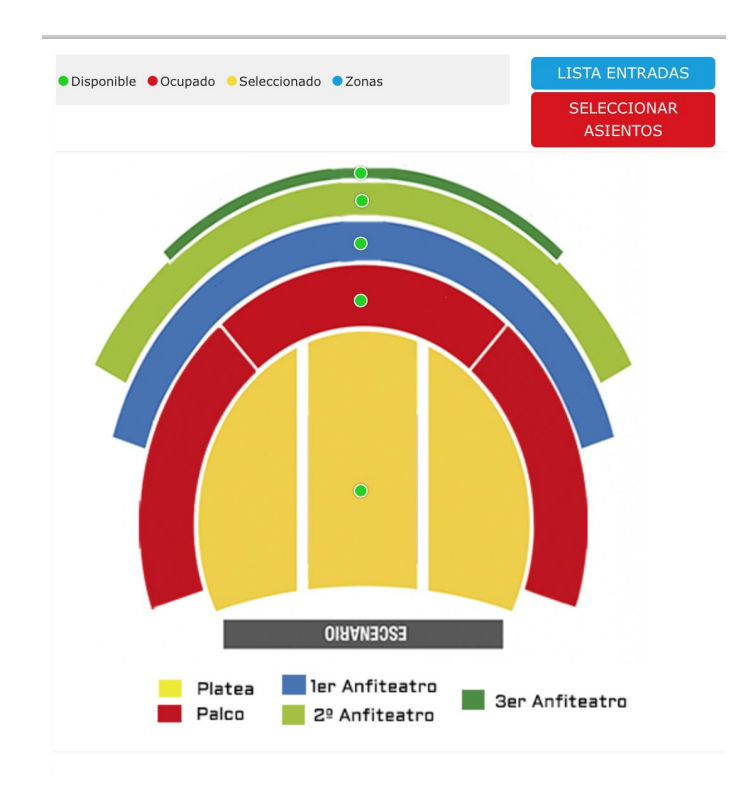

Esas zonas ya no son grupos de zonas sino zonas de asientos, por lo que al acceder a ellas el cliente ya puede ver las butacas disponibles y escoger la que desee:

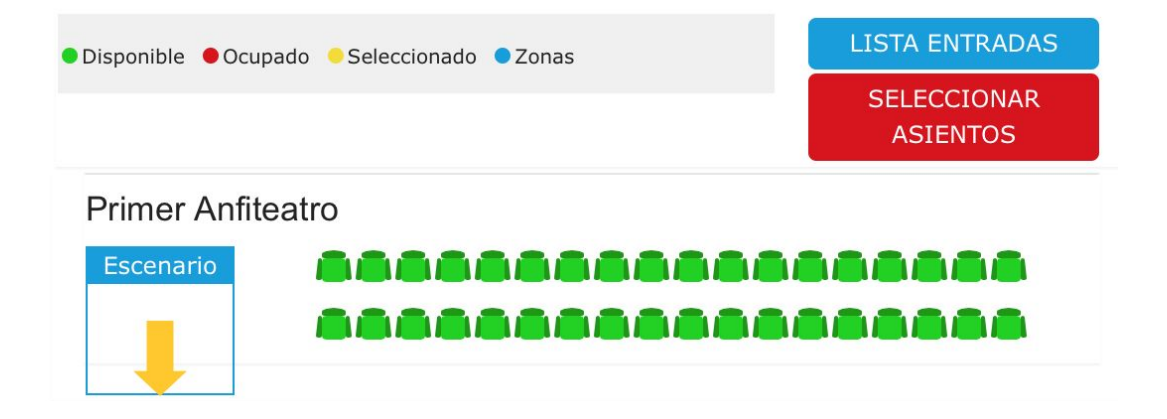

 **Que la zona por defecto sea una zona de asientos**: En ese caso, el cliente cuando accede a la opción **Seleccionar Entradas > Seleccionar Asientos,** al no haber grupo de zonas, se mostrarán directamente las butacas (explicaremos la configuración de las zonas de asientos más adelante). Este tipo de configuración se utiliza, por ejemplo, en las salas de cine que no tiene espacios diferenciados, donde el precio es el mismo para todos los asientos:

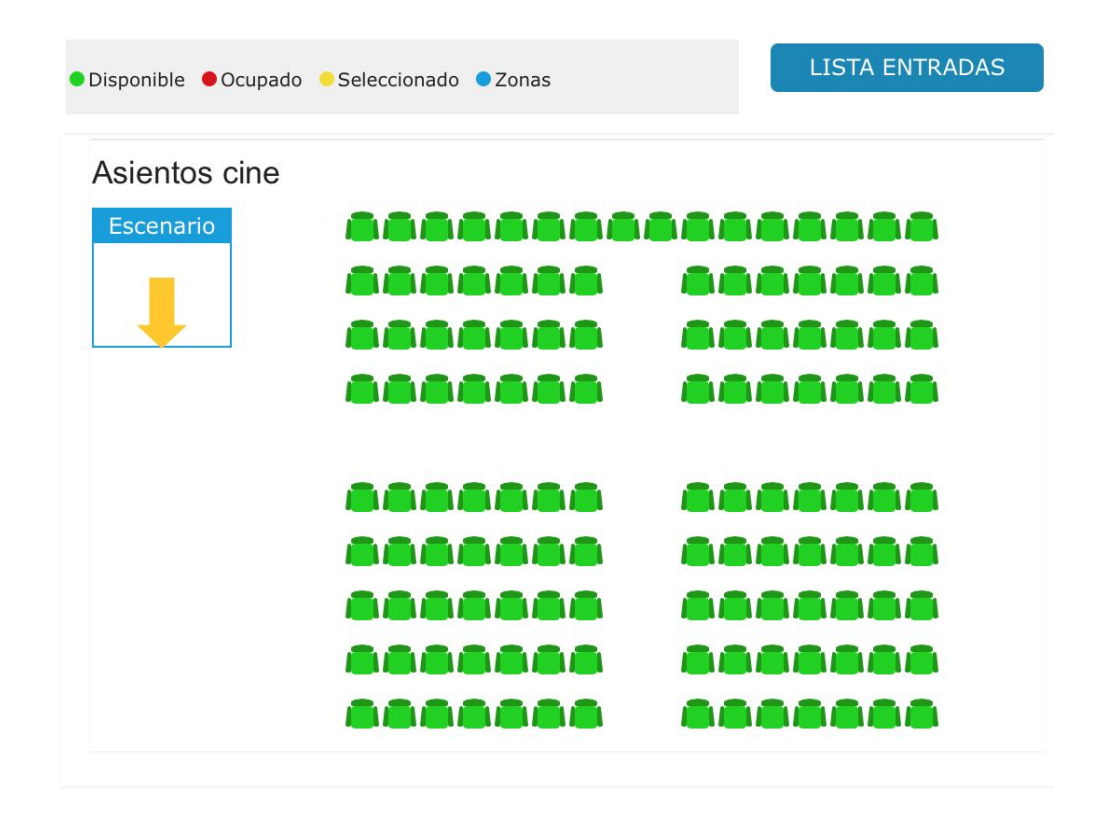

#### 4.2.1.2. Crear subzonas

Si lo necesitas, también puedes crear subzonas, es decir, unas zonas dentro de las zona principales para ir delimitando los espacios.

Para crear este tipo de subzonas tienes que seguir exactamente los mismos pasos que en la opción anterior, pero deberás indicar en **zona padre** a que zona principal pertenece. Por ejemplo, hemos creado una zona principal que se llama teatro. Ahora vamos a crear cinco subzonas; fila 0, orchestra, cavea central baja, cavea central alta, cavea lateral, cavea media.

La configuración sería igual que la anterior, pero teniendo en cuenta que este esquema tiene que hacer referencia a la parte correspondiente del esquema general:

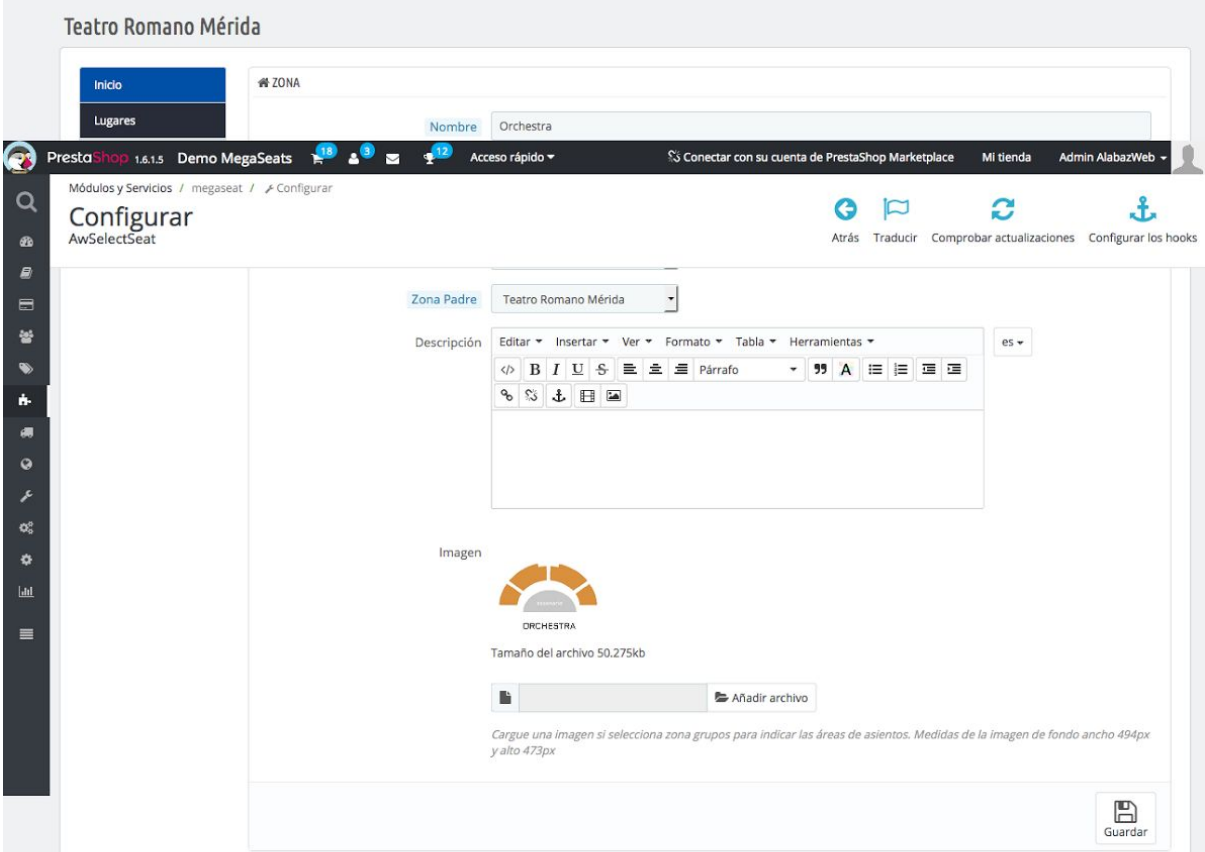

Así, puedes crear tantas zonas y subzonas como quieras indicando siempre a qué categoría padre corresponde cada una. En el listado de entradas del front, se mostrará así:

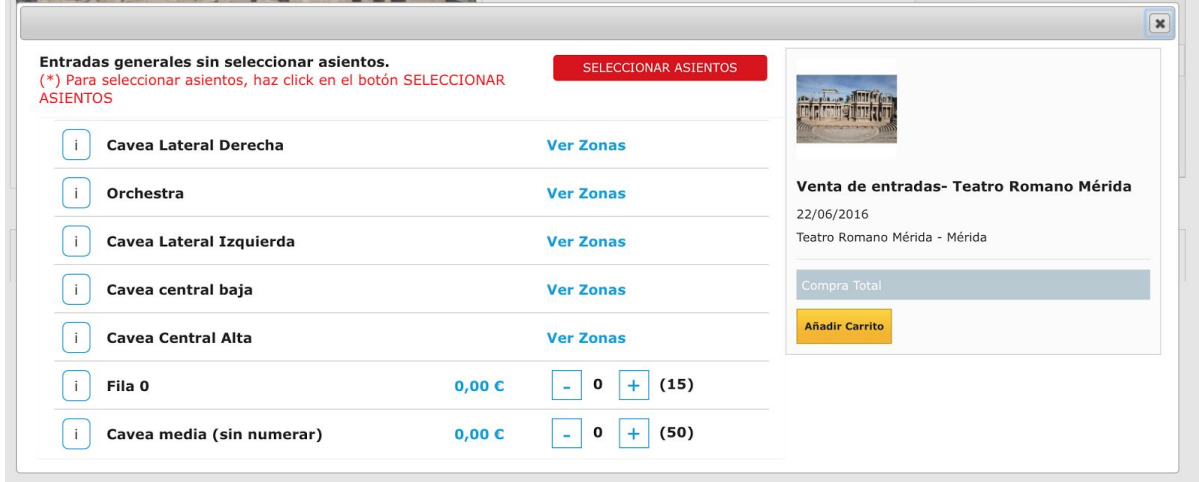

Al hacer clic en **ver zonas** se mostrarán las subzonas que hemos añadido dentro de las zonas principales:

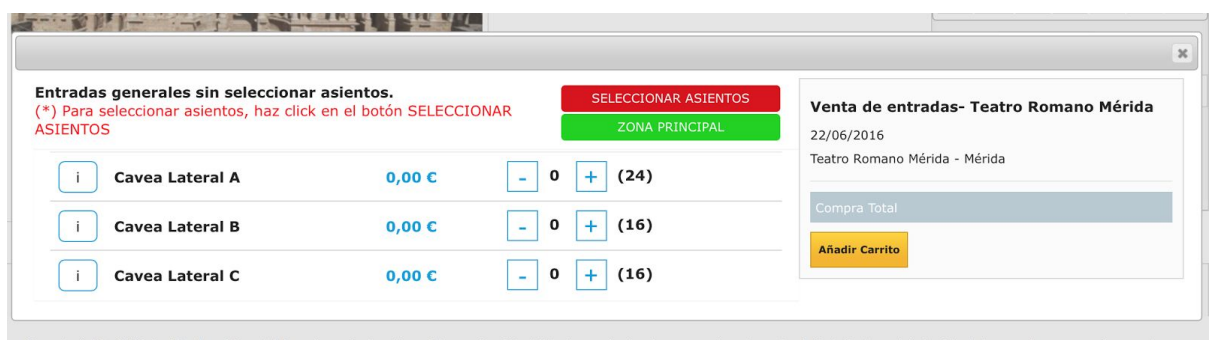

Si lo que queremos es seleccionar asientos, primero se mostrará el esquema general de las zonas. Las zonas que contenga subzonas, se identificarán con un **punto azul** más grande que el que indica la disponibilidad, que veremos más adelante:

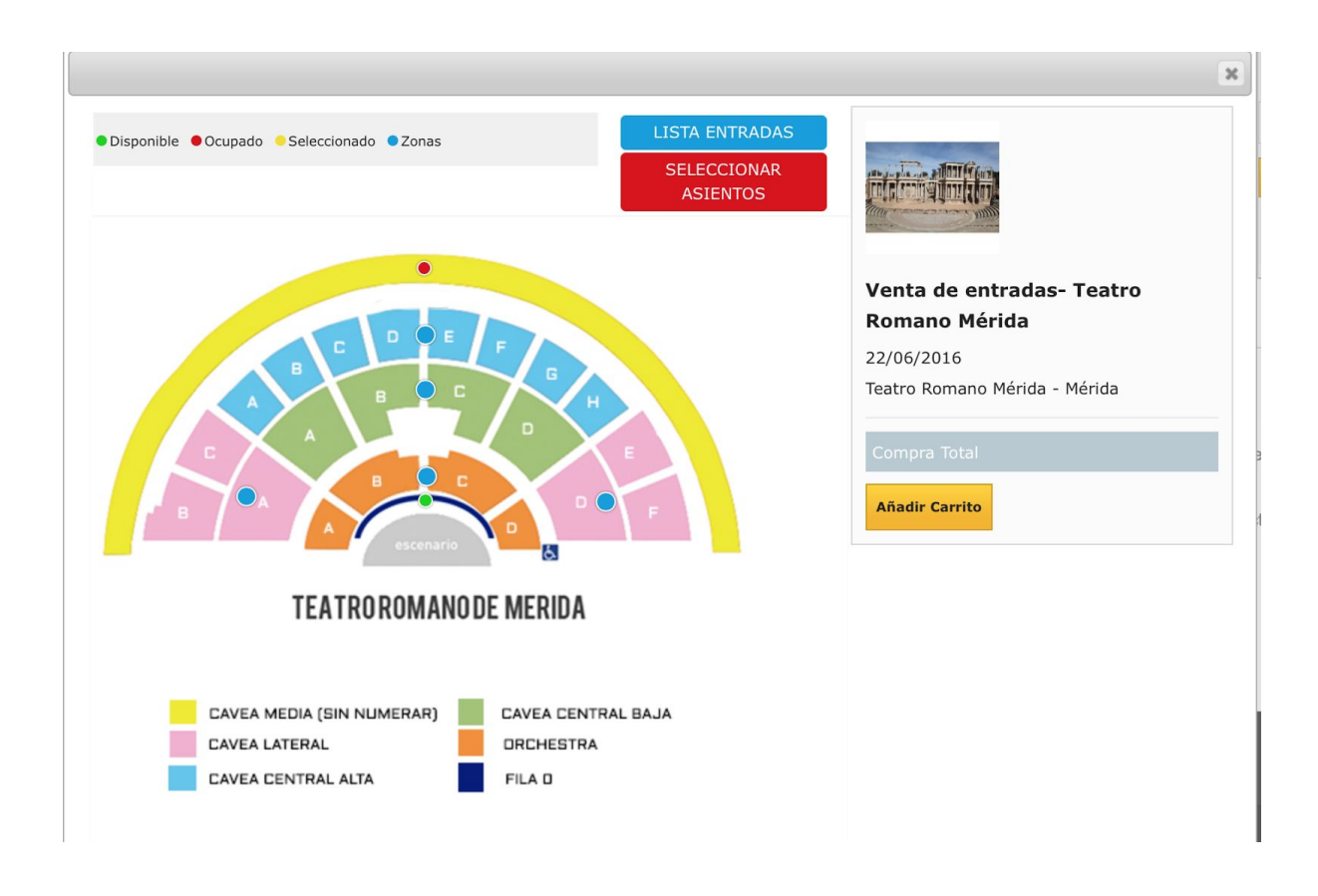

Haciendo clic sobre el **punto azul** accederemos a las subzonas que hay dentro de la zona principal. En este caso vamos a acceder a la orchestra:

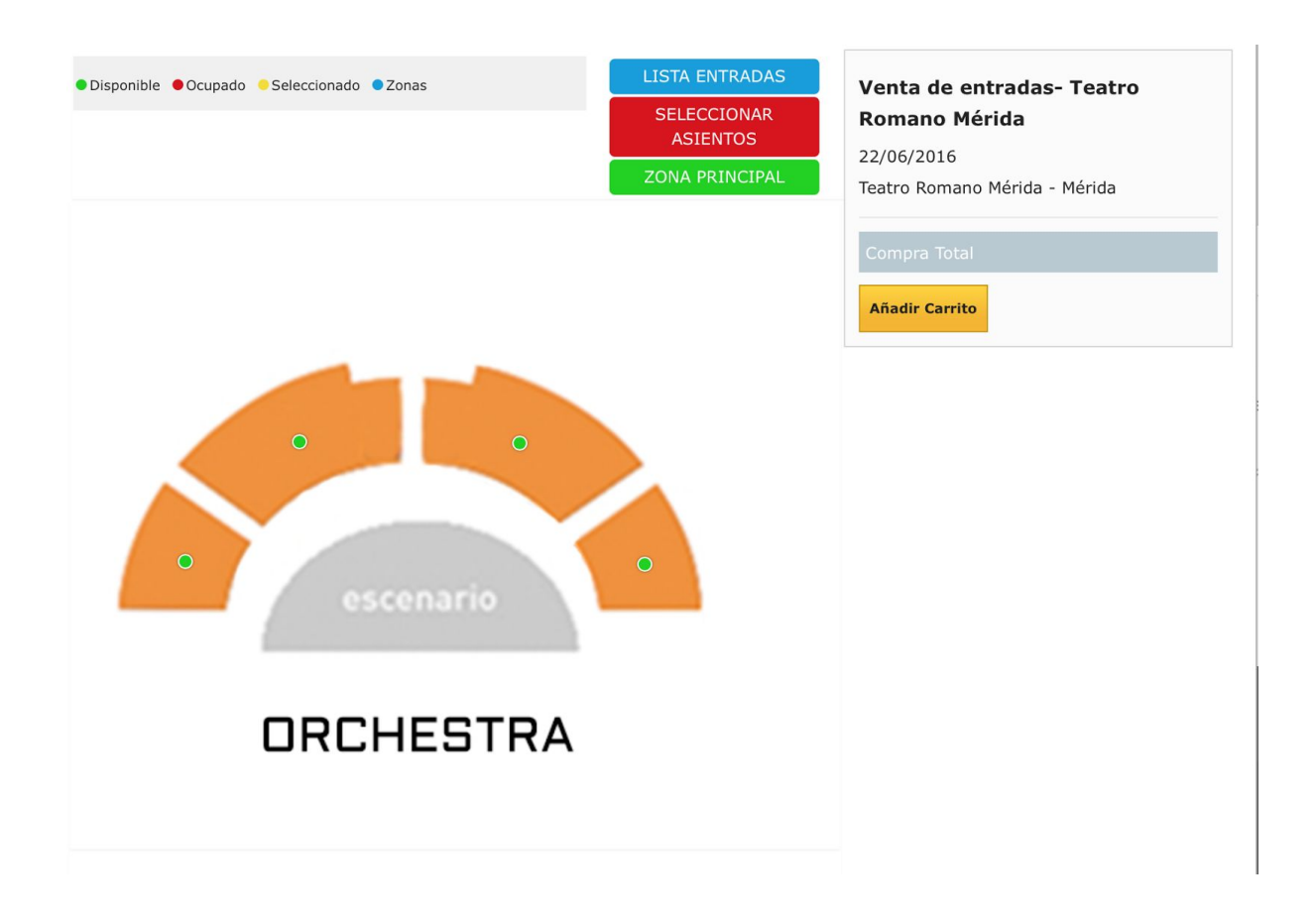

Ahora, procederemos a crear las zonas de asientos dentro de las zonas correspondientes para indicar la disponibilidad de cada zona.

# <span id="page-17-0"></span>4.2.2. Zonas de Asientos

#### <span id="page-17-1"></span>4.2.2.1. Crear una zona de asientos

Para crear una zona de asientos, tienes que acceder a la ventana de configuración de la misma forma que para crear una zona principal. Es decir, tendrás que acceder al lugar que te interese y hacer clic en el menú en la pestaña **nueva zona.**

Eso sí, ahora en **tipo** tendrás que elegir la opción **zona de asientos:**

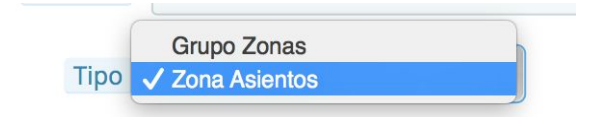

 **Dirección del escenario:** Hace referencia a la posición que ocupa el escenario dentro de la imagen del sitio. Esta dirección se indica en el sentido de las agujas del reloj. En este caso, si son las 6:00, es escenario estará en la parte baja-central (es lo más común). Esto se indicará con una flecha con la dirección del escenario:

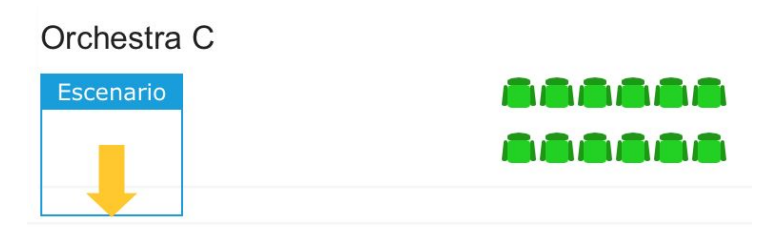

También se puede seleccionar la opción de no usar escenario, en el caso de que quieras utilizar el módulo para vender billetes que no dependan de un escenario como billetes de autobús o tren.

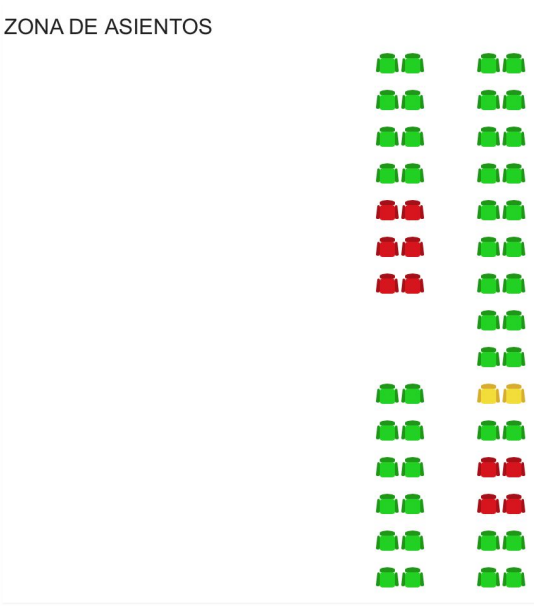

 **Dirección de los asientos:** Esta opción hace referencia a la posición que tienen los asientos respecto al escenario. Su orientación se indica también teniendo en cuenta el sentido de las agujas del reloj.

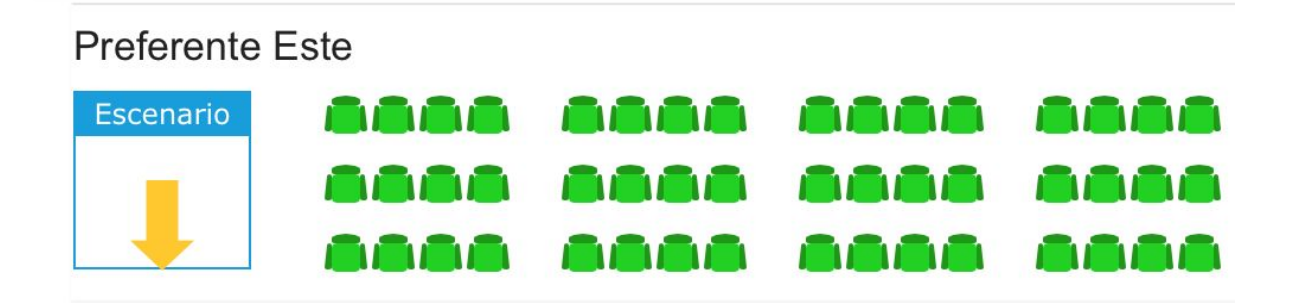

En este caso en concreto, se ha indicado que tanto la dirección del escenario la de los asientos es las 6:00

Después, indicaremos a qué **zona padre** pertenece**,** es decir, de qué zona principal depende depende la zona de asientos que estamos creando.

También podemos **subir una imagen**. Esta imagen se mostrará en el front cuando los clientes pasen por encima del botón de información, desde el listado de entradas. Por ello, se recomienda que en esta imagen se muestre la visibilidad desde esa zona de asientos en concreto. El resultado será el siguiente:

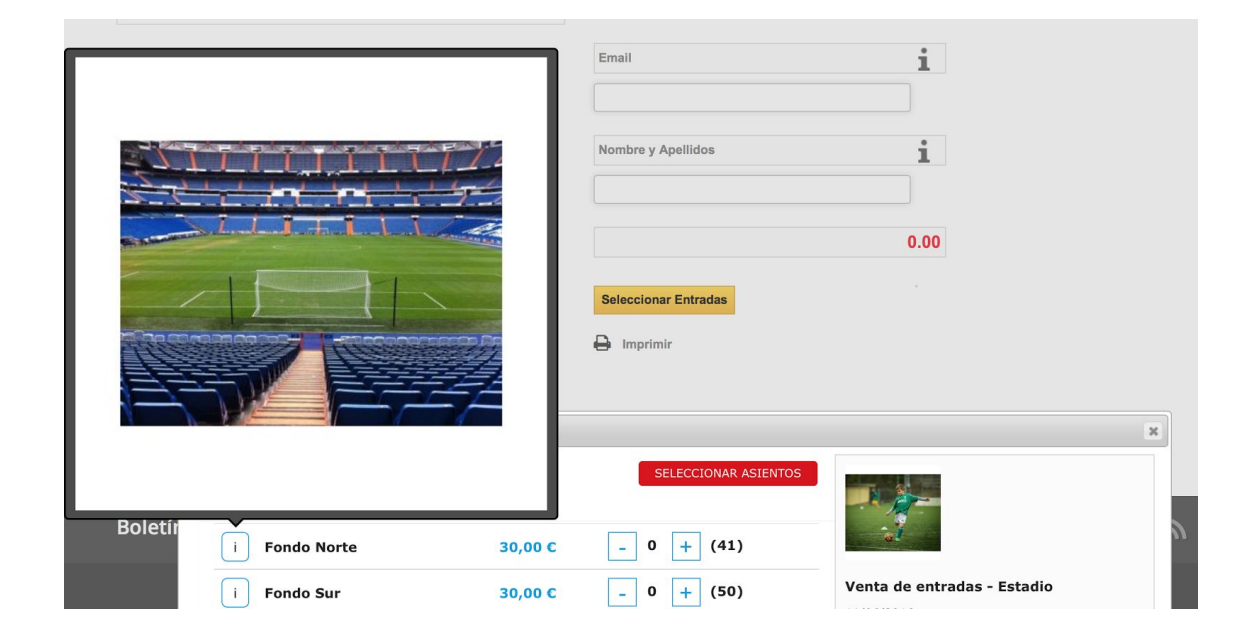

Una vez rellenos todos los campos, tendrás que darle a **Guardar.**

Cuando hayas creado la zona y guardado toda la información, es el momento de crear los asientos de esa zona. Para ello, tienes que acceder haciendo clic en **Lugares** y posteriormente en el botón de **editar** del lugar en concreto en el que se encuentre la zona. Cuando estés dentro del lugar, accede a **zonas,** y dentro de esa opción encontrarás un listado con las zonas padres, en este caso la zona principal con el esquema que has creado se llama estadio:

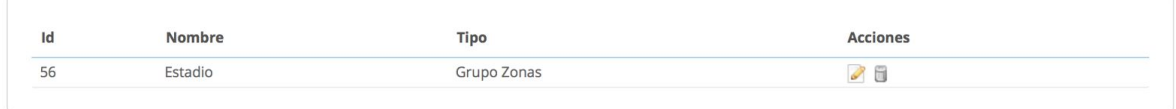

Ahora solo tienes que acceder al icono de **editar** y se abrirá una ventana donde encontrarás toda la información de la zona principal. Como ya has añadido una subzona, dependiente de esta primera, encontrarás un **punto** (que será el que posteriormente se mostrará en el front para indicar la disponibilidad). Tendrás que **arrastrar** ese punto hasta la zona correspondiente del mapa. Ahora, realiza estos mismos pasos tantas veces como zonas tengas, de tal manera que el resultado, una vez añadidas todas las zonas, será el siguiente:

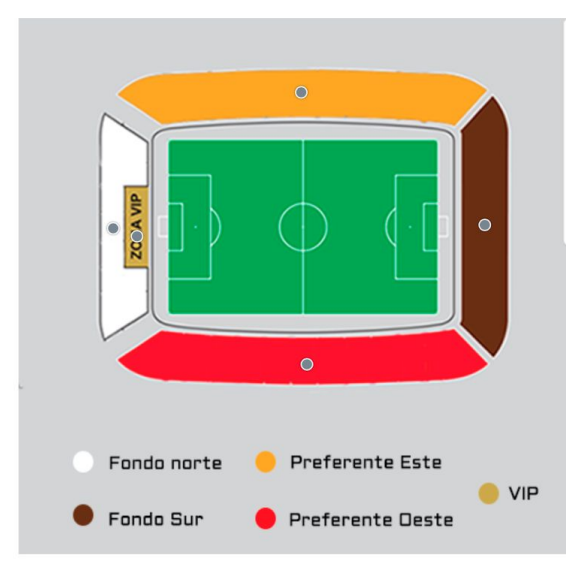

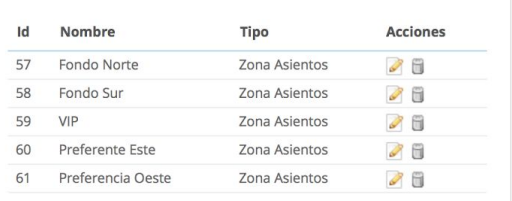

#### <span id="page-20-0"></span>4.2.2.2. Añadir asientos

Ahora, podemos proceder a añadir los asientos a cada zona. Para ello tendremos que hacer clic en **editar** en la zona deseada, dentro del listado de zonas que encontramos si accedemos a la zona principal:

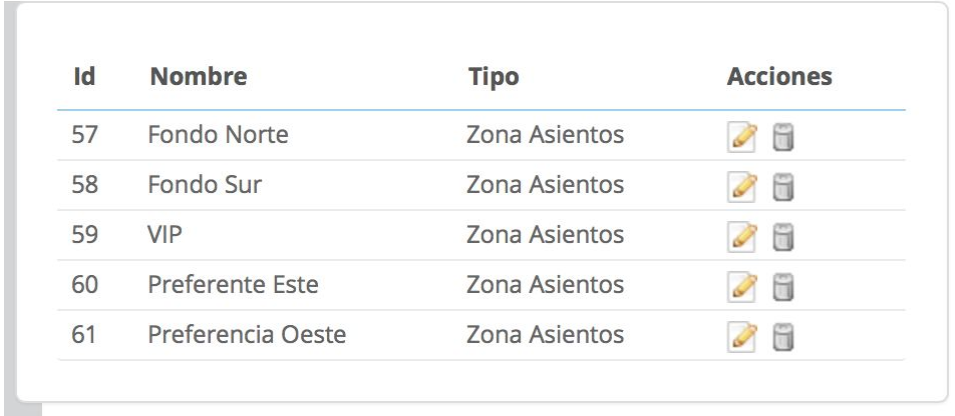

De esta manera se volverá a mostrar la página con la información de la zona, pero ahora se mostrará también una opción para añadir las **filas y columnas** de asientos que compondrán esa parte de la sala. Cuando lo tengas haz clic en **Guardar.**

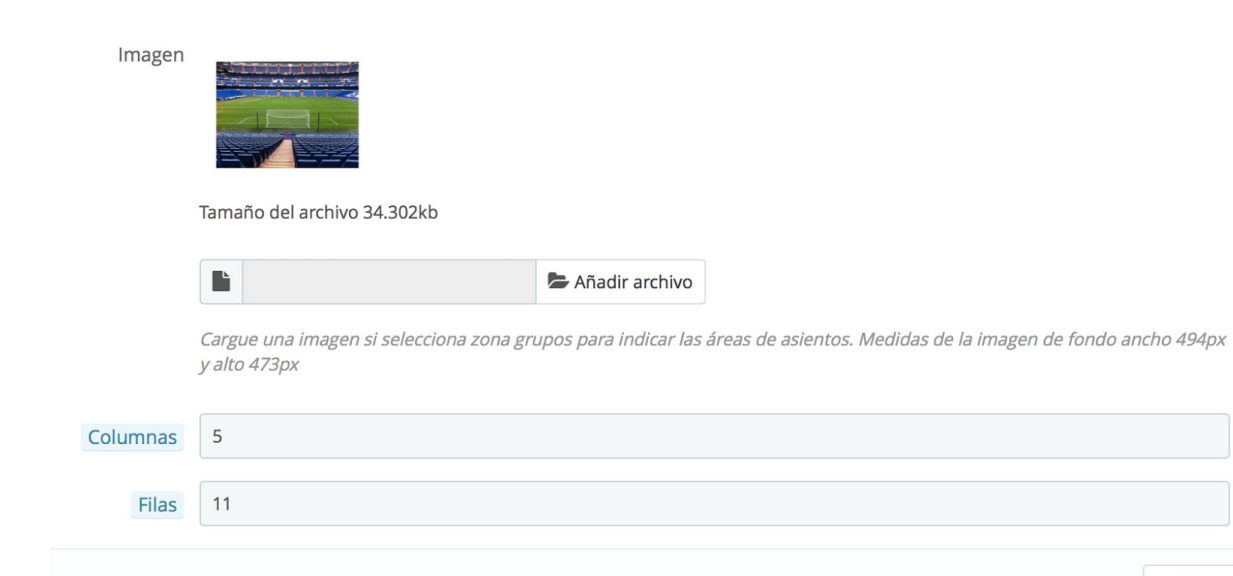

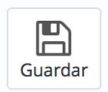

Pues bien, ahora te aparecerán tantas filas y columnas con asientos como hayas indicado. Para activar un asiento tendrás que hacer clic sobre el acta que se ponga en verde. Cuando el asiento esté verde ya será visible para los usuarios. Si el asiento se queda en gris, estará deshabilitado, y los usuarios verán una zona vacía en ese espacio.

En este caso, hemos querido dejar un pasillo, por lo que hemos dejado asientos sin habilitar:

**Fondo Norte** Escenario

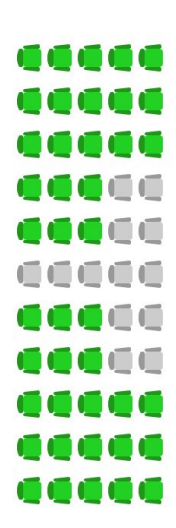

Y, en el front, se verá así:

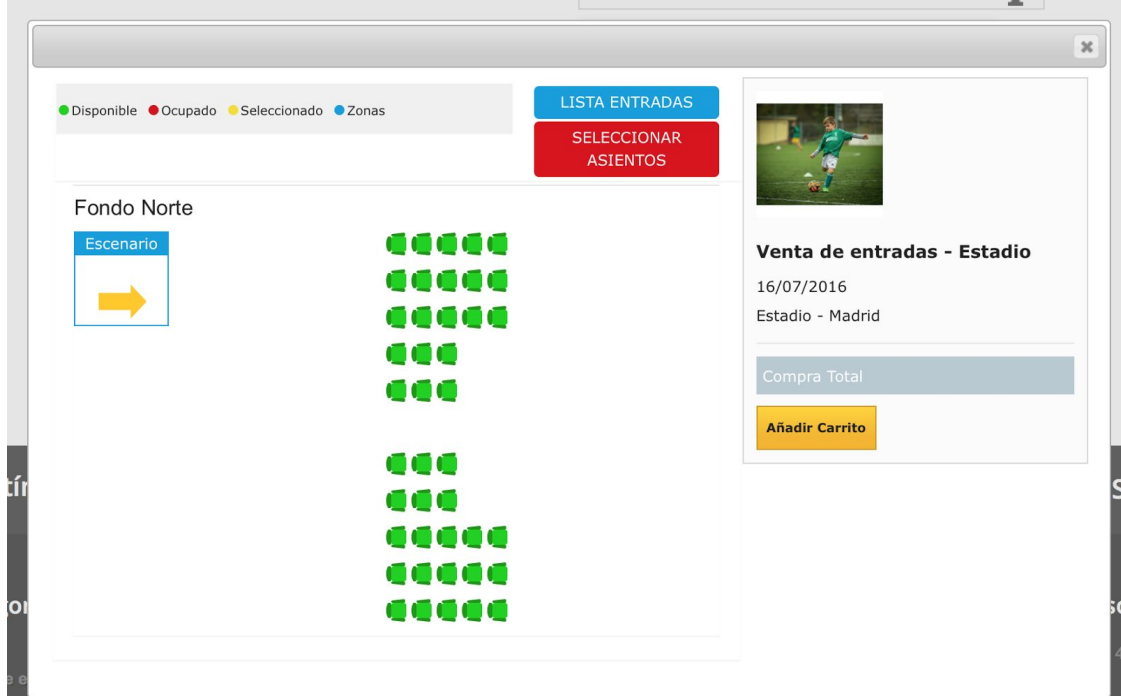

Por supuesto, el número de asientos en verde que habilitemos en el back, será la **disponibilidad de asientos** que habrá en esa zona. Solo contarán los asientos que están de color verde, y por tanto activos, en el backoffice.

Además, los asientos traen un **nombre por defecto** que hacen referencia a la fila y columna que ocupan, pero tu puedes **modificar** ese nombre y adaptarlo a tus necesidades. El nombre que tu pongas será el que sea visible para los usuarios en el front. Para modificar el nombre de un asiento, tan solo tienes que hacer clic sobre ese asiento en concreto y se mostrará una ventana en la que puedes indicar el **nombre público del asiento y el nombre público de la fila:**

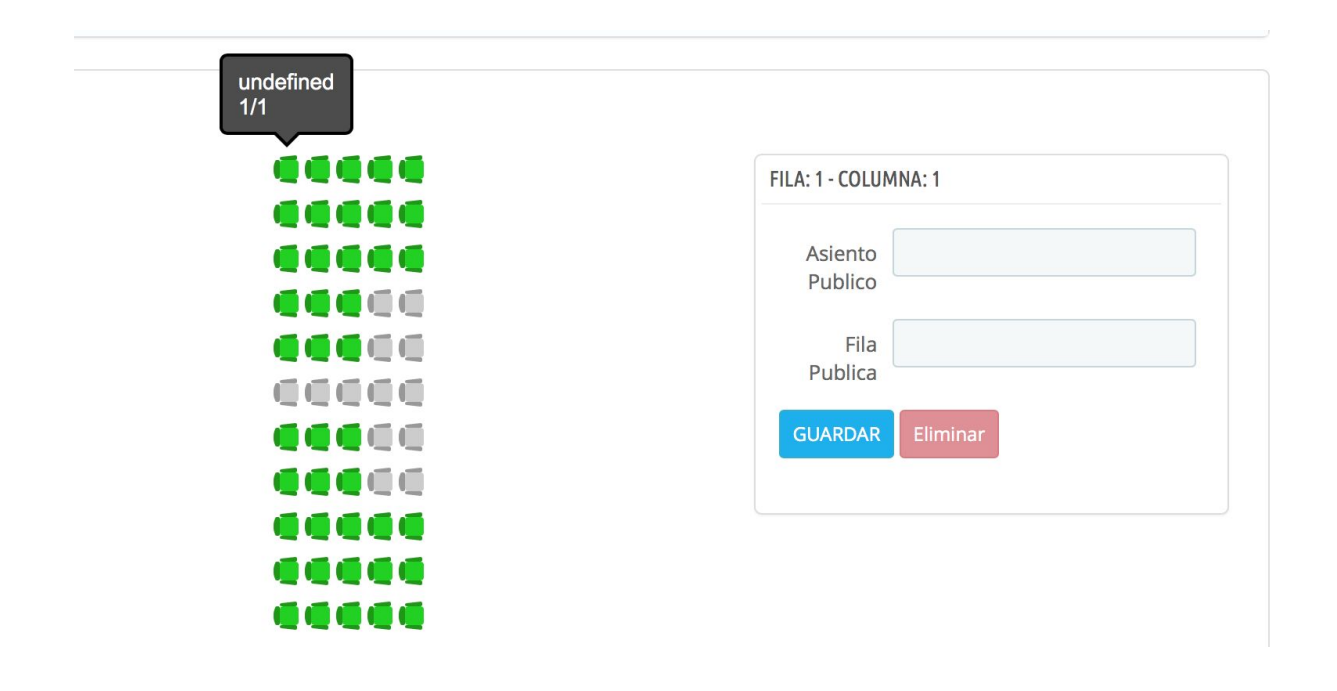

Cuando hayas realizado esta configuración en todas las zonas, entonces es el momento de acceder a MegaServices para configurar precios, precios por atributos, etc.

### <span id="page-23-0"></span>4.3. Añadir asientos a un producto

Una vez que hayas configurado el esquema de la sala en la que tendrá lugar el evento, es el momento de asignar ese mapa al producto concreto al que pertenece el evento en PrestaShop. Para ello, tan solo es necesario acceder a **Catálogo > MegaServices > Productos** y dentro del listado, al producto que te interese.

Al instalar **AwselectSeat** en la ventana de **configuración** de MegaServices aparece una nueva opción denominada **MegaAsientos** en la que deberás indicar **qué sitio** quieres que se muestre en ese producto, dentro de la opción **Selecciona Sitio**

También hay una opción que se denomina **Mostrar Sitio Después de Elemento** en la que podrás indicar la posición de la página en la que aparecerá el botón de elegir asiento. Para ello tendrás que indicar la etiqueta del elemento detrás del cual quieres que aparezca esta opción, bien usando los identificadores en la pagina (Ej: #center\_column), o identidicadores de clases css (Ej: .primary\_box), si se deja vacío se mostrará en una ventana de diálogo:

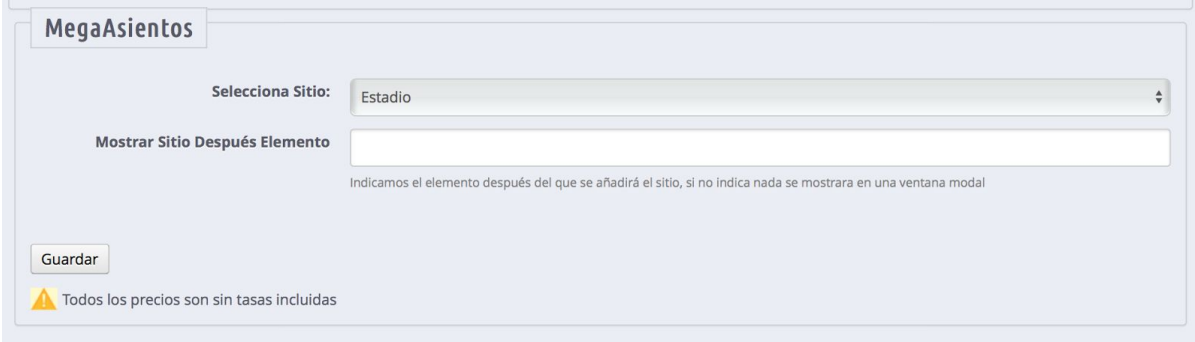

Otra cuestión importante es seleccionar **SIEMPRE** que el producto **se añada al carrito directamente,** sin calcular el precio, ya que no tiene sentido pues el precio variará en función de la zona tal y como aprenderemos a configurar en pasos posteriores:

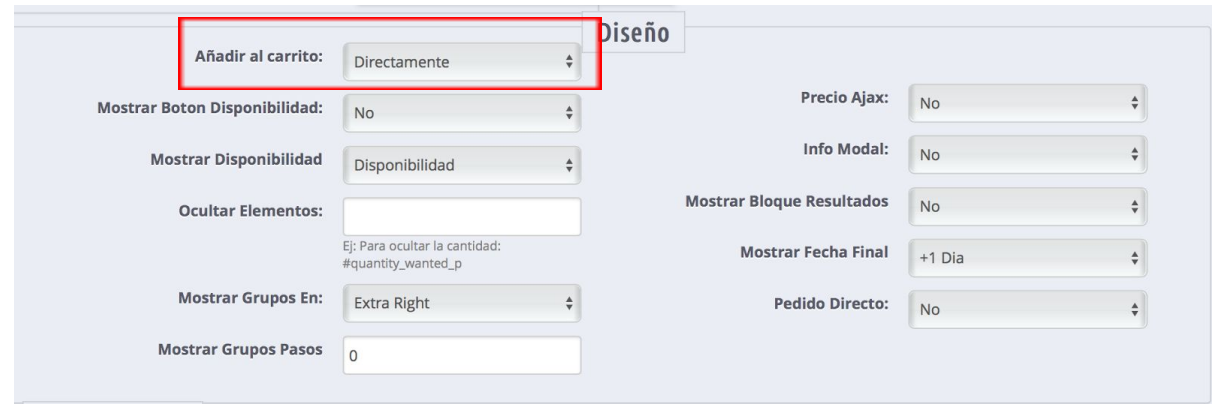

#### Una vez hecho esto, aparecerá en el front la opción de **Seleccionar Entradas:**

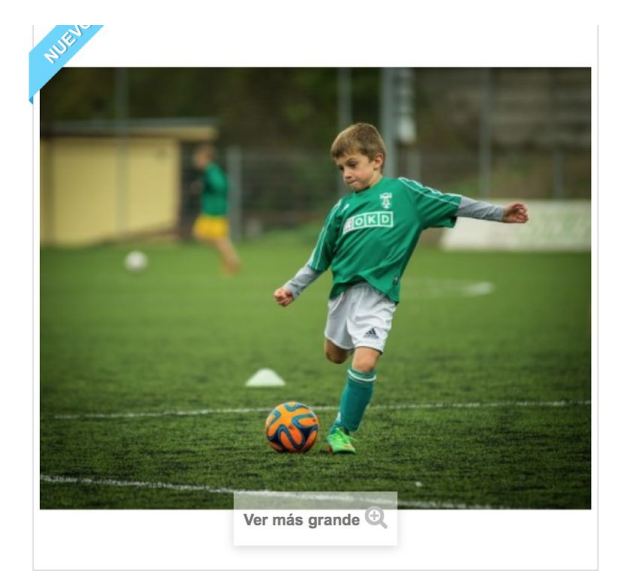

#### Venta de entradas - Estadio

Condición: Nuevo producto

 $\zeta$ Quieres vender entradas directamente desde tu tienda PrestaShop y sin depender de nadie más?

Mira esta sencilla configuración. El cliente tan solo tienes que<br>escoger el partido al que quiere acudir y seleccionar su asiento. ¡ASÍ DE FÁCIL!

 $\mathcal{L}_{\text{max}}$ 

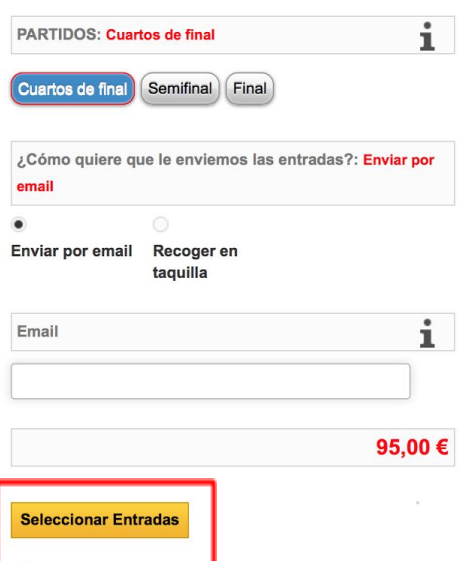

Ahora ya aparece el listado de entradas disponibles y puedes ver las zonas, pero el precio de las entradas está en 0 €, por lo que lo configuraremos a continuación.

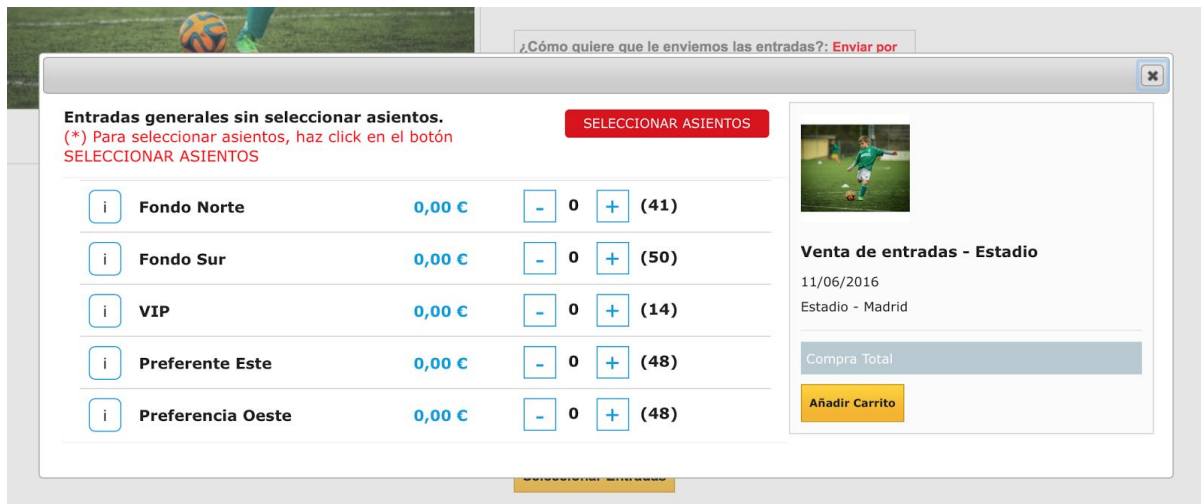

Si hacemos clic en **Selecciona Asientos,** podremos ver el esquema con las zonas. Los **puntos verdes** indican que hay asientos disponibles. Si fuera **rojo** estarían todos ocupados:

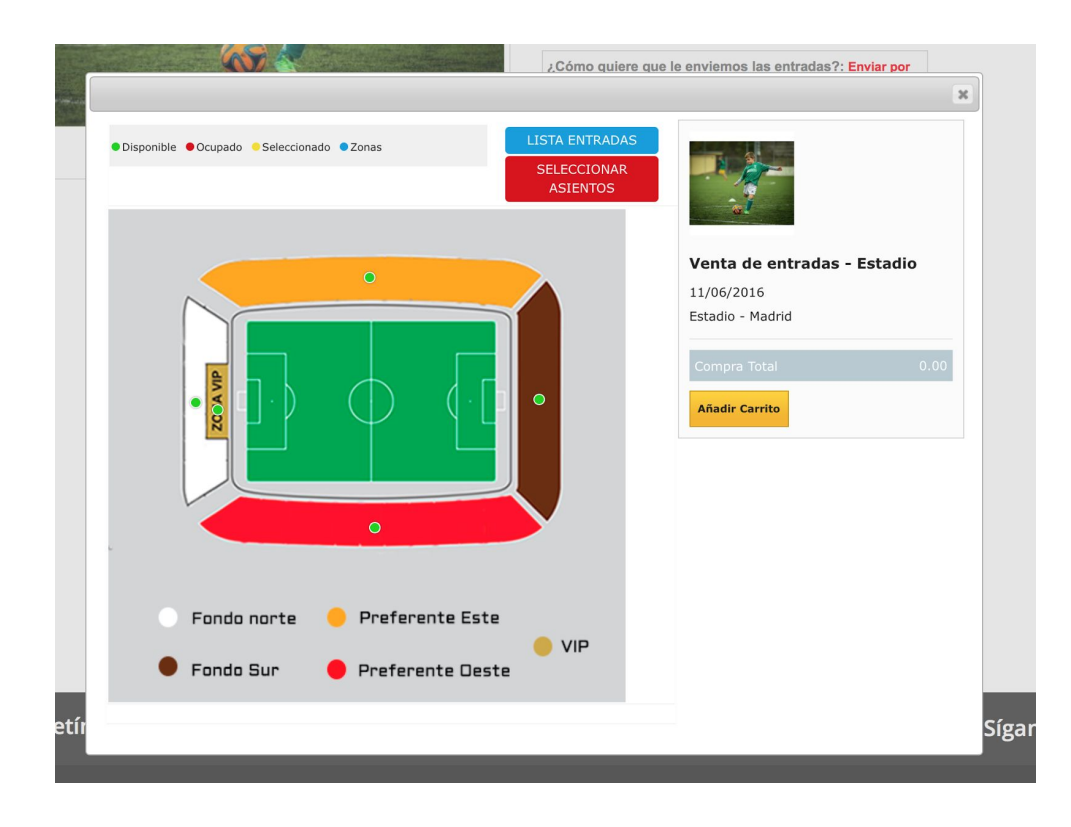

Al hacer clic sobre esos **puntos verdes** accedes a la zona de asientos a la que corresponde:

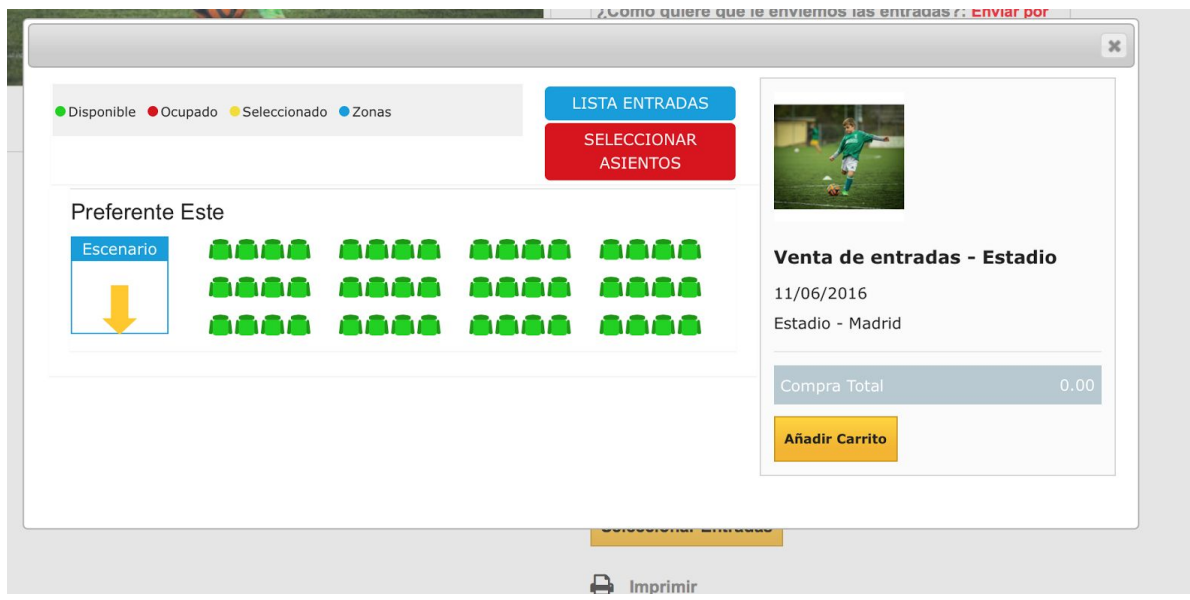

# <span id="page-26-0"></span>4.4 Configurar precio del asiento por zona

### <span id="page-26-1"></span>4.4.1. Configurar precio del asiento por zona sin dependencia de atributos

Normalmente, si el teatro, sala, estadio… tiene diferentes zonas, el precio es distinto en función de esas zonas en concretos. Con AwSelectSeat podrás configurar estas opciones de la forma que se explica a continuación.

Tendrás que acceder a la pestaña **Atributos.** En **Tipo** encontrarás dos nuevas opciones que no están disponibles en el MegaServices básico. Son: **deshabilitar zona y precio atributo asiento.**

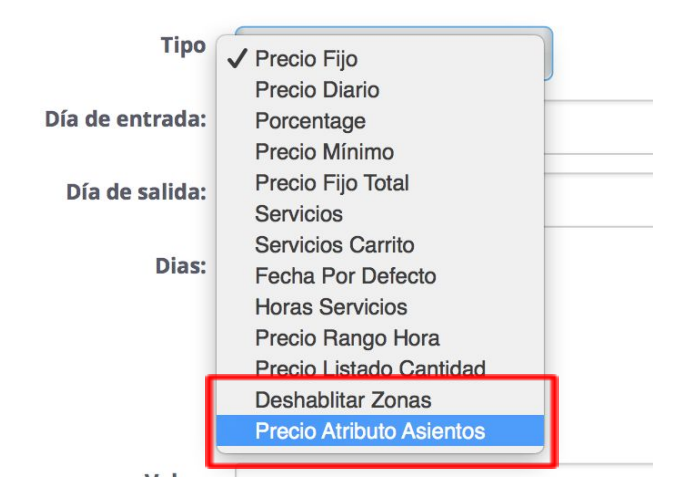

En este caso, como vamos a configurar precio, seleccionaremos la opción **Precio atributo asiento** y como el precio no depende de ningún otro atributo, no indicamos **nada en grupo y atributo** (también puedes realizar esta misma configuración seleccionando el tipo **Precio Fijo**, ya que no va unido a ningún atributo)

Después seleccionaremos la fecha de comienzo y fin, los días de la semana que tendrás ese precio y el valor y los límites que procedan, exactamente igual que cuando usamos MegaServices básico.

Para terminar, seleccionaremos la zona o zonas donde el asiento tiene el precio indicado en valor. Dejando pulsada la tecla de **Control** (**Comando** si utilizas un ordenador Mac) y haciendo clic sobre las zonas, podrás seleccionada más de una.

Cuando hayas rellenado todos los campos, haz clic en **Guardar.**

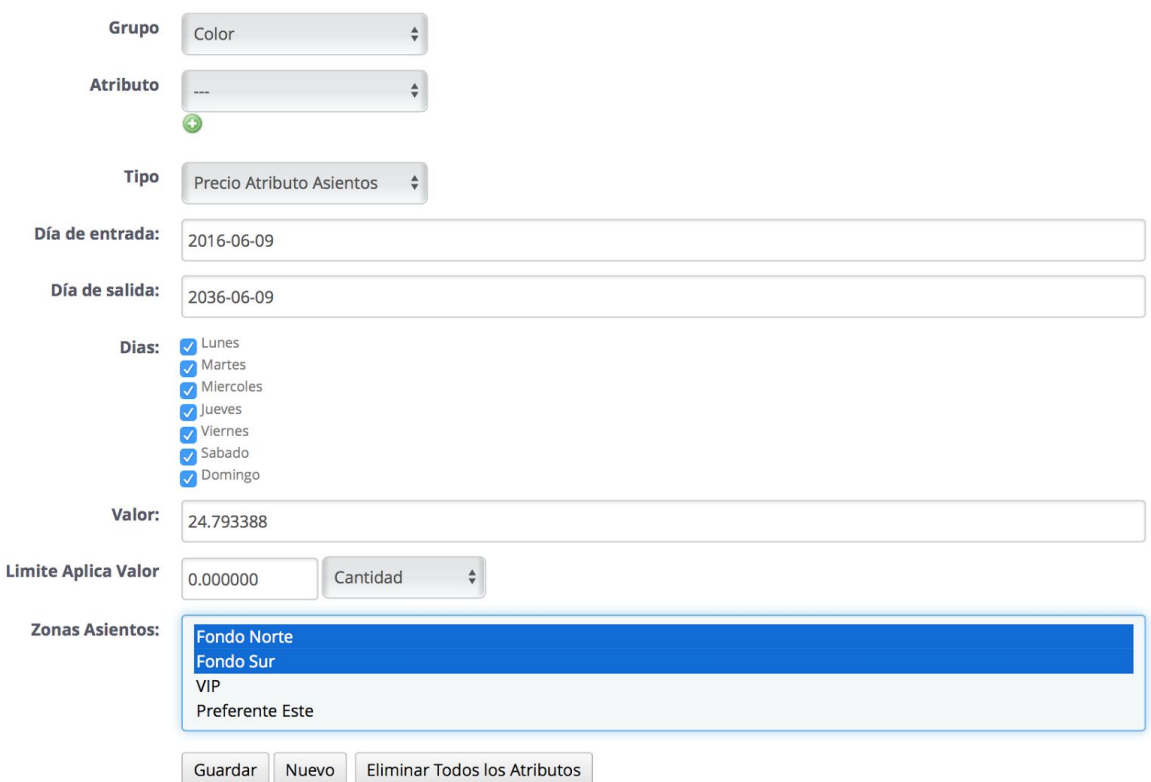

Cuando hayas terminado, aparecerá un listado como el siguiente:

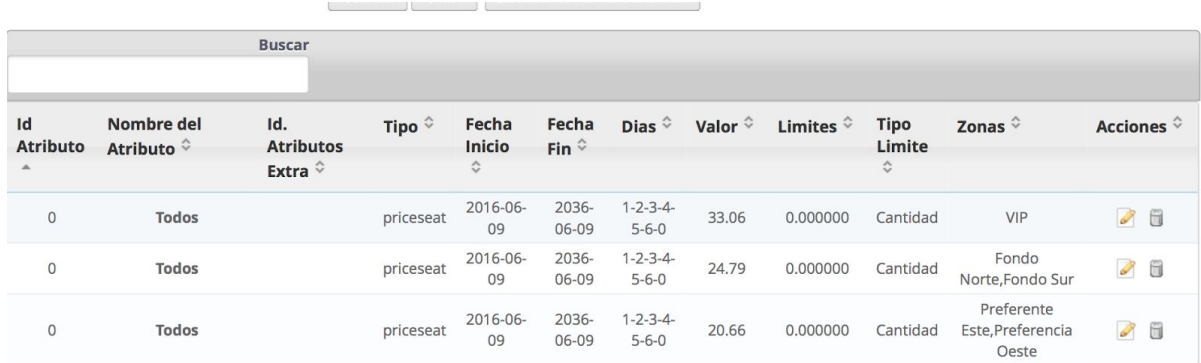

Y en el front, cuando el cliente haga clic en la opción **Seleccionar Asientos** se desplegará el siguiente listado con las entradas disponibles y sus precios:

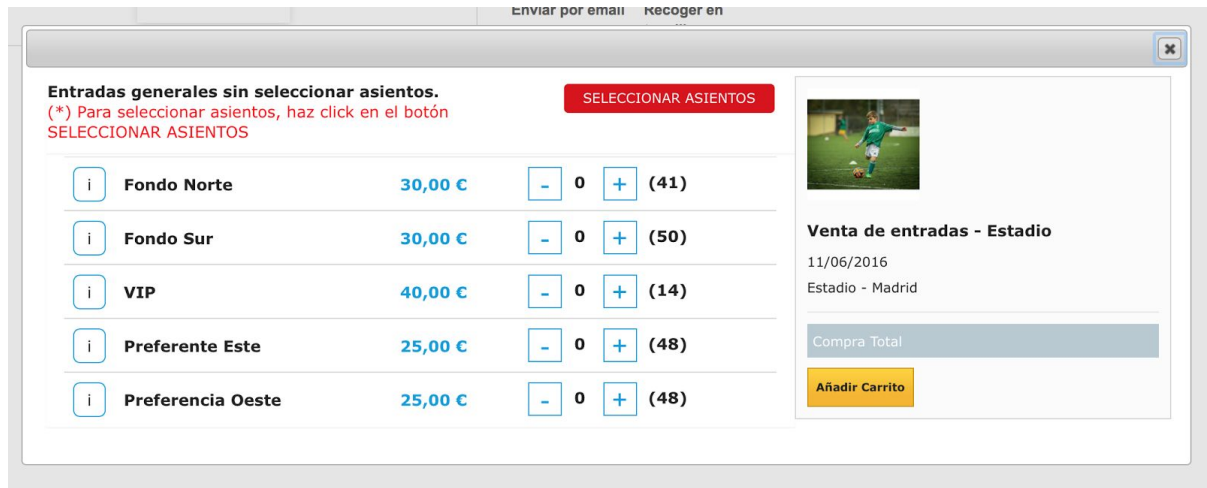

### <span id="page-28-0"></span>4.4.2. Configurar precio del asiento por zona con dependencia de atributos

Como ya sabes, MegaServices permite establecer el precio de un servicio en función de unos atributos que puedes seleccionar precisamente desde la pestaña **Atributos** del módulo. Pues bien, con AwSelectSeat también tienes esta opción.

Recuerda, que lo primero que tienes que hacer es crear los atributos en PrestaShop.

Una vez tengas creados los atributos, basta con que accedas a la pestaña **Atributos** y selecciones el atributo que quieras en las opciones **Grupo y Atributos.**

Después tendrás que rellenar el resto de opciones como siempre, y el **tipo,** tendrás que escoger de nuevo la opción **Precio Atributo Asiento.**

Puedes escoger las zonas, si quieres que ese precio por atributo se aplique a una o varias, o no escoger ninguna para que se aplique la misma configuración de precio a todos los asientos:

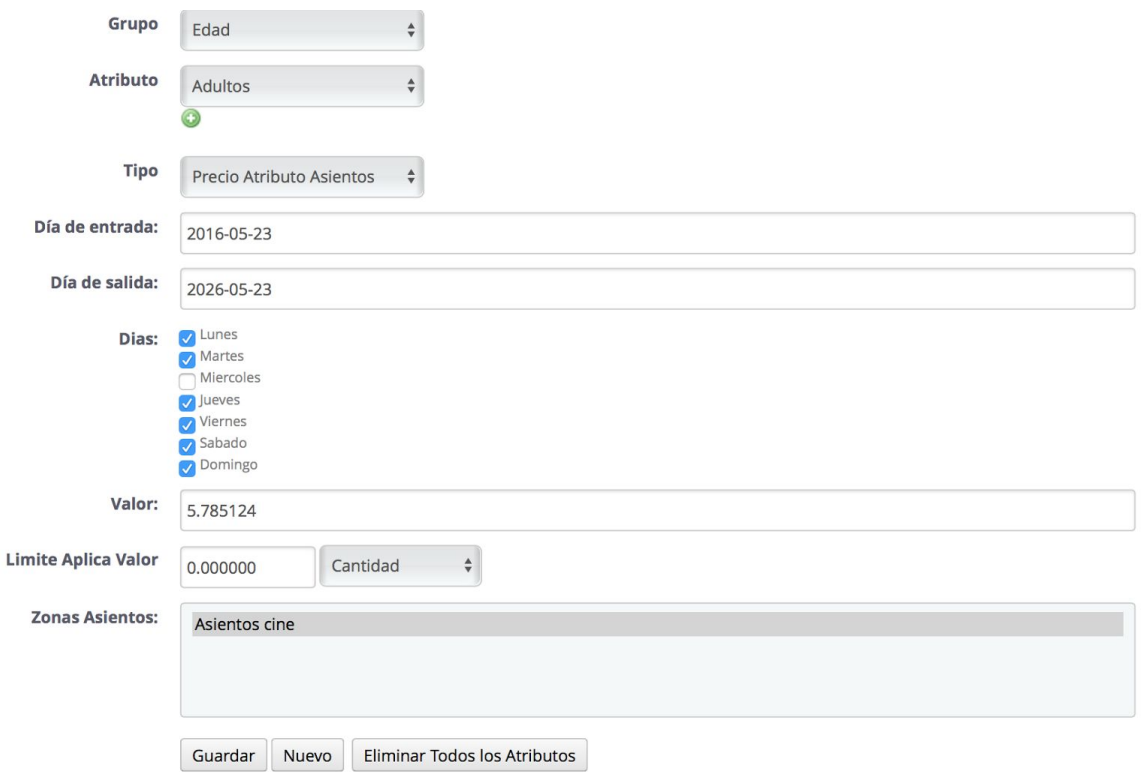

De esta manera, cuando el cliente haga clic la opción de **Seleccionar Entradas** en el listado de productos se mostrarán los precios en función de los atributos. En este caso hemos indicado un precio de adultos y otro de niños:

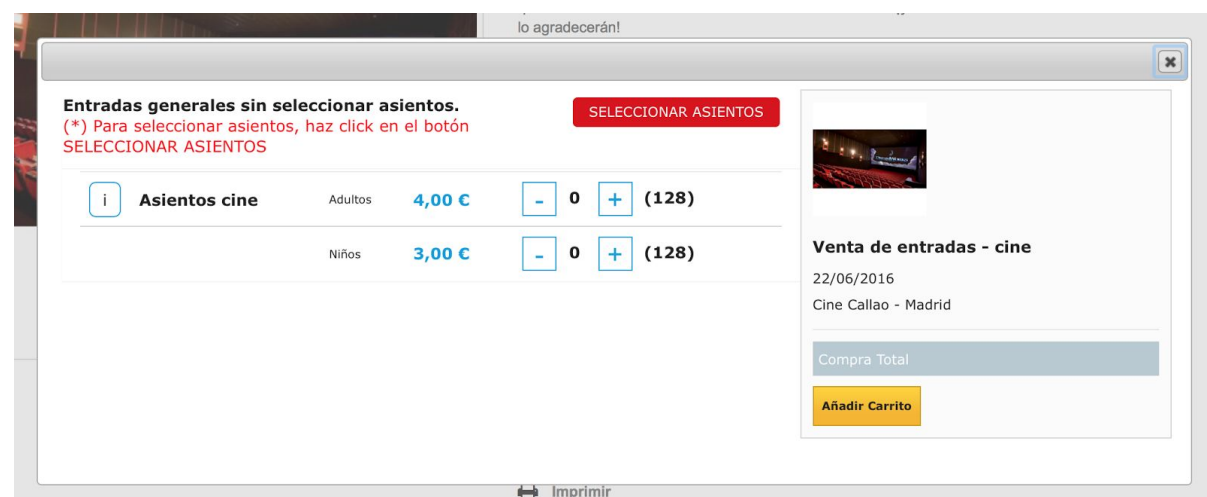

Igualmente, desde la zona de asientos, también tendrá que elegir qué tipo de entrada quiere adquirir en función de los atributos. Al hacer clic sobre un asiento, se mostrará las opciones de adulto y niño:

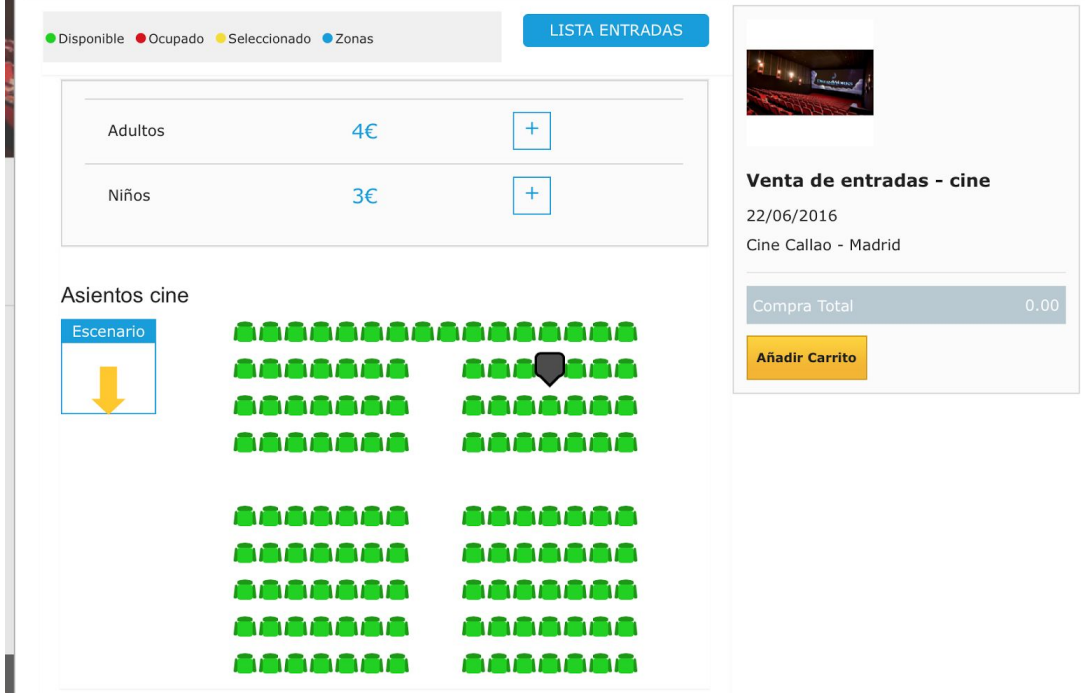

Los asientos que están ocupados, se mostrarán de color **rojo** en el front, los libres de color **verde**, y los que los usuarios estén seleccionando pero que aún no están en el carrito será de color **amarillo.**

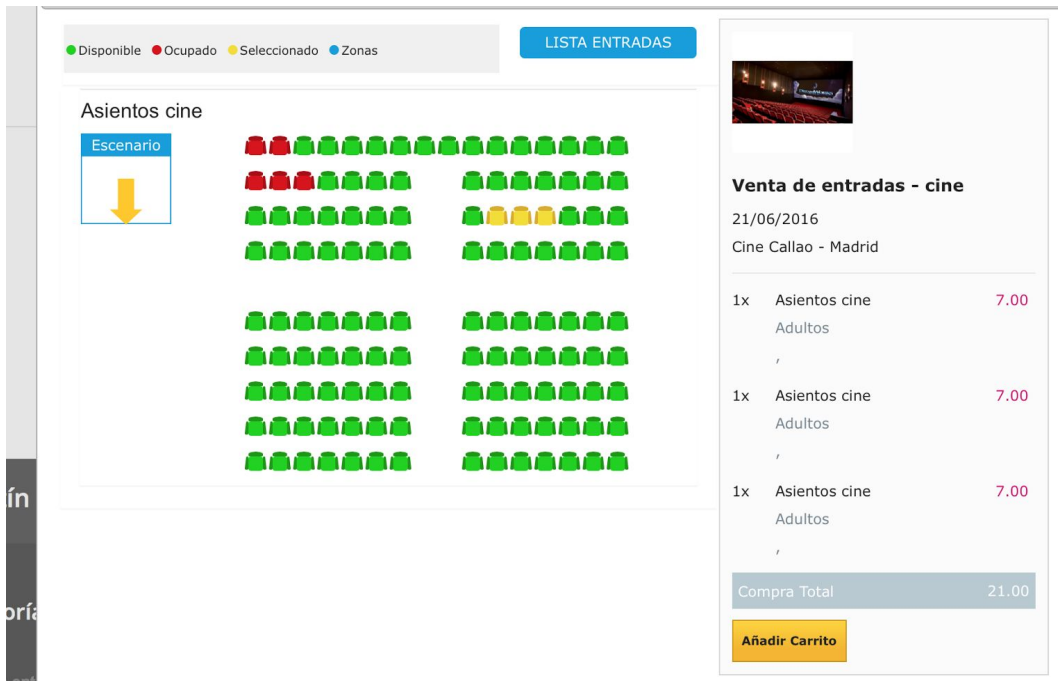

# <span id="page-31-0"></span>4.5. Deshabilitar una zona

El módulo también permite deshabilitar una zona concreta, bien porque esa zona no está disponible o porque no deseas que los usuarios puedan comprar esas entradas. Para deshabilitar una zona, tenemos que utilizar la otra nueva opción que se muestra dentro de la pestaña **atributos** en **tipo, deshabilitar zona:**

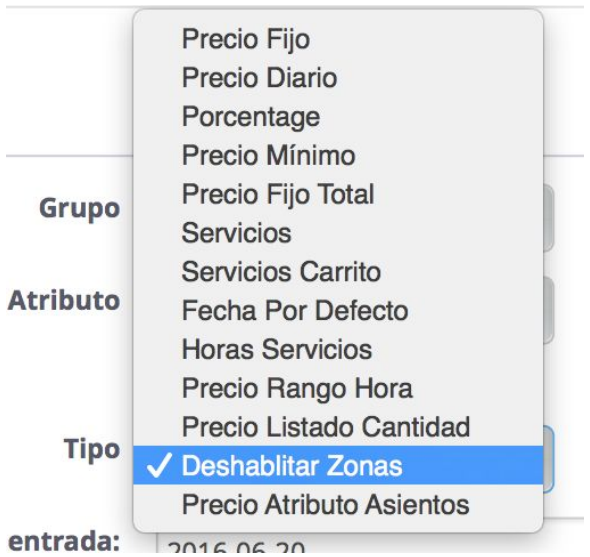

Para ello solo tienes que seleccionar las opciones que quieras dentro de la pestaña atributos, fecha, etc y escoger la zona que quieres que no aparezca en el listado de entradas:

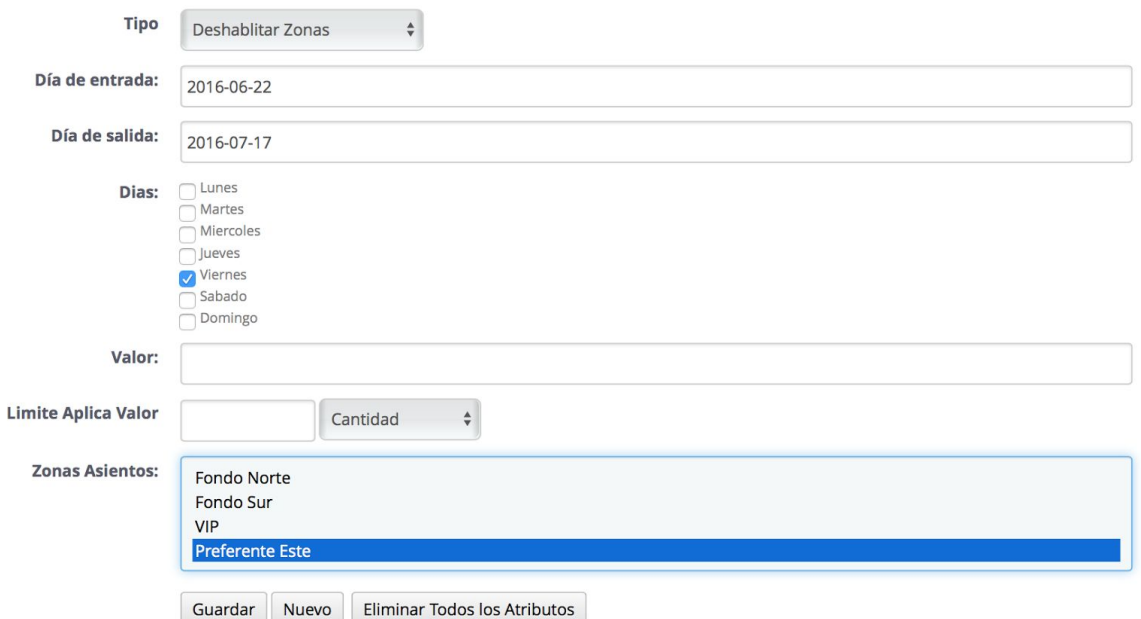

Esa zona no aparecerá en el listado de entradas y, en el mapa de zonas, no se mostrará el punto que indica la disponibilidad, por lo que no se podrá acceder a la zona de asientos:

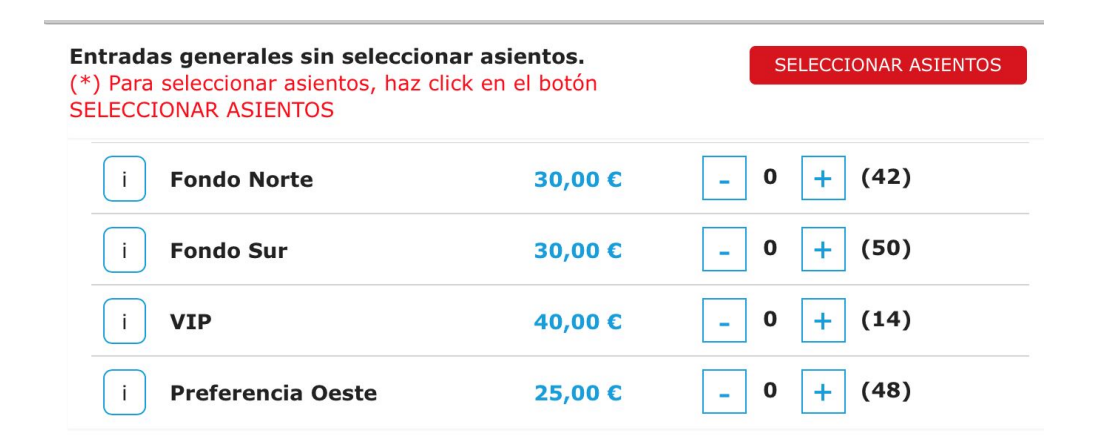

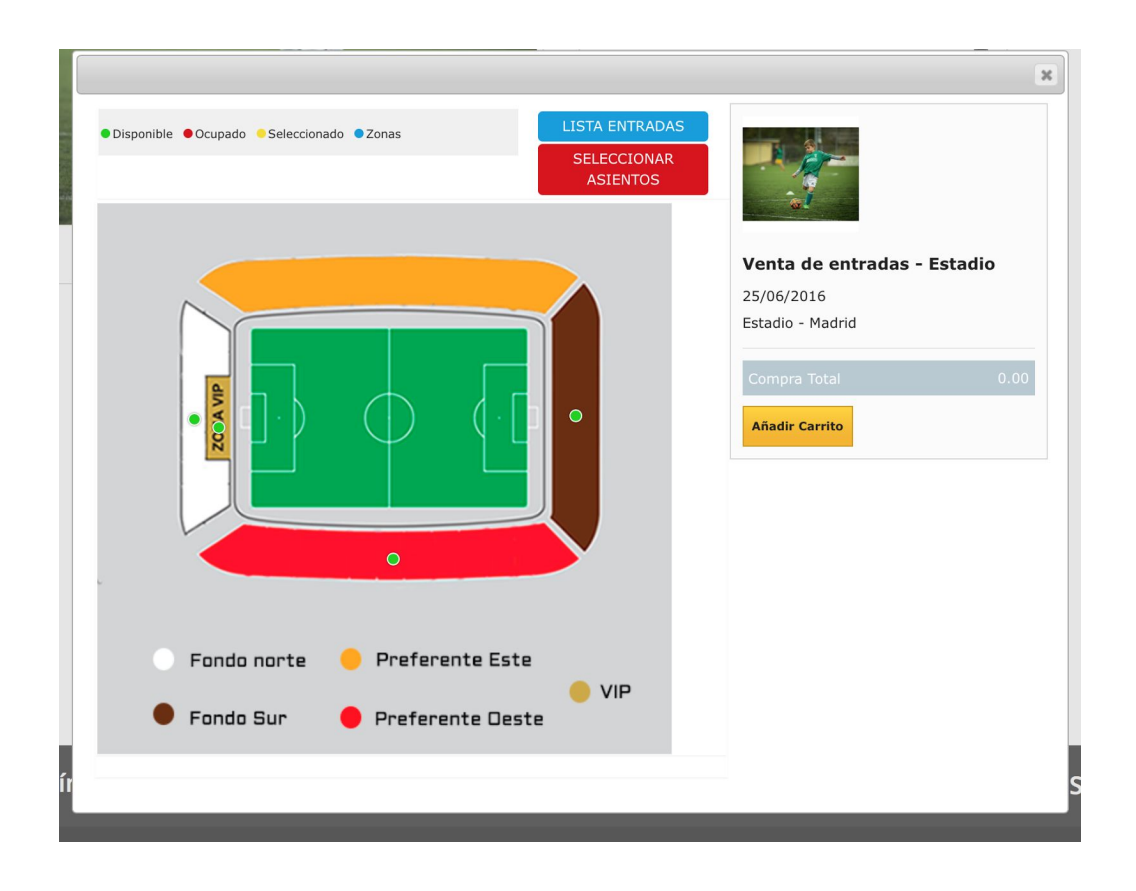

# <span id="page-32-0"></span>4.6. Deshabilitar asientos concretos en fechas concretas

Si necesitas que uno o varios asientos no estén disponibles un día en concreto o a una hora, lo único que tienes que hacer es acceder a **MegaServicios > Disponibilidad.**

Aquí podrás seleccionar los asientos que quieras de la zona que desees y deshabilitarlos para que se muestren en **rojo** en el front.

Tan solo tendrás que acceder a la fecha que quieras o al día y se mostrará un es listado de entradas, seleccionar el número de entradas que quieras y hacer clic en **deshabilitar asientos seleccionados:**

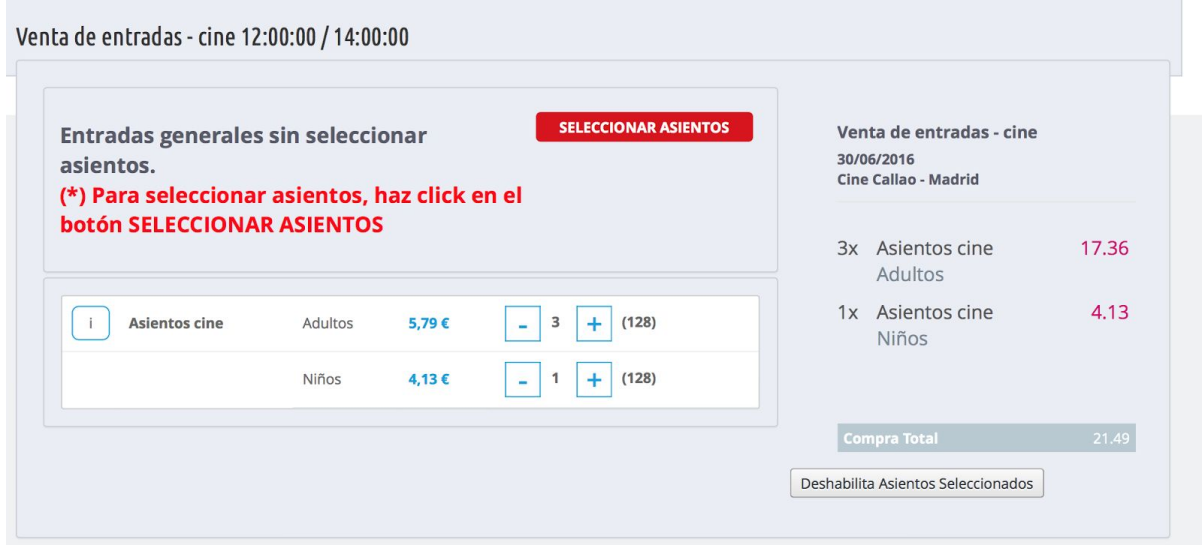

En el resultado en el front es el siguiente:

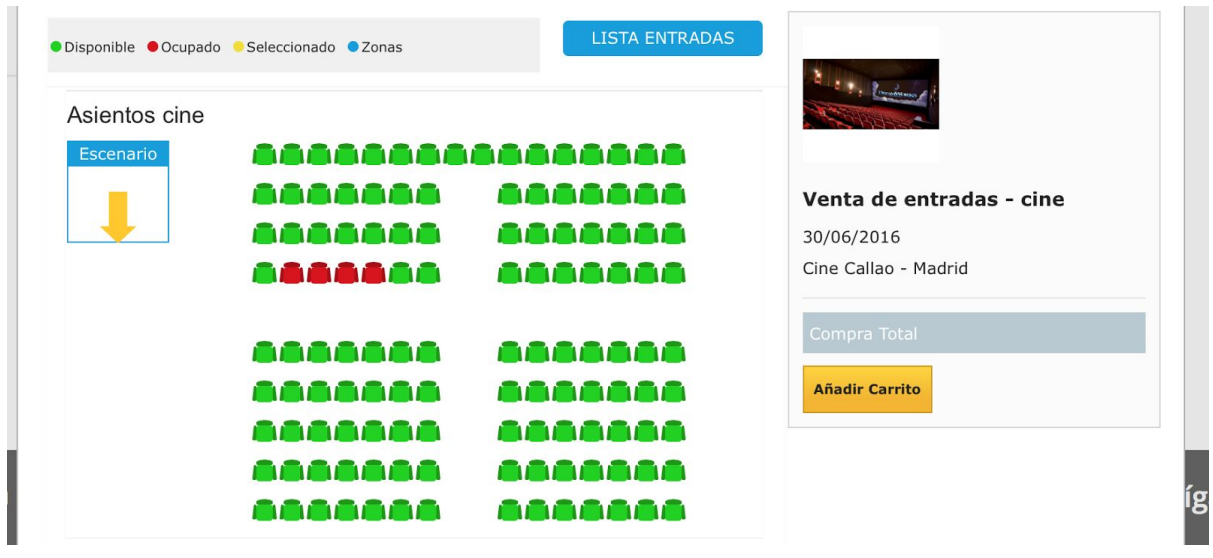

También se pueden deshabilitar asientos eligiendo directamente la butaca desde el mapa de zonas. Elige el asiento que quieres deshabilitar y cuando lo hayas escogido haz clic en la opción **Deshabilita Asientos Seleccionados:**

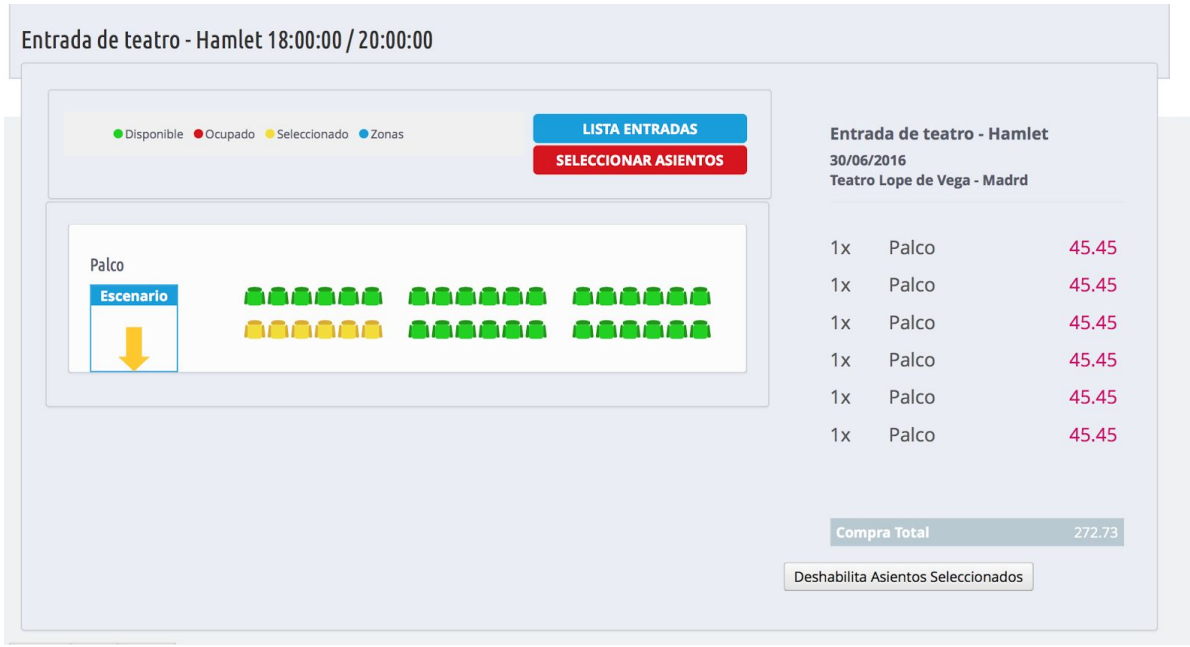

Y el resultado en el front será el siguiente:

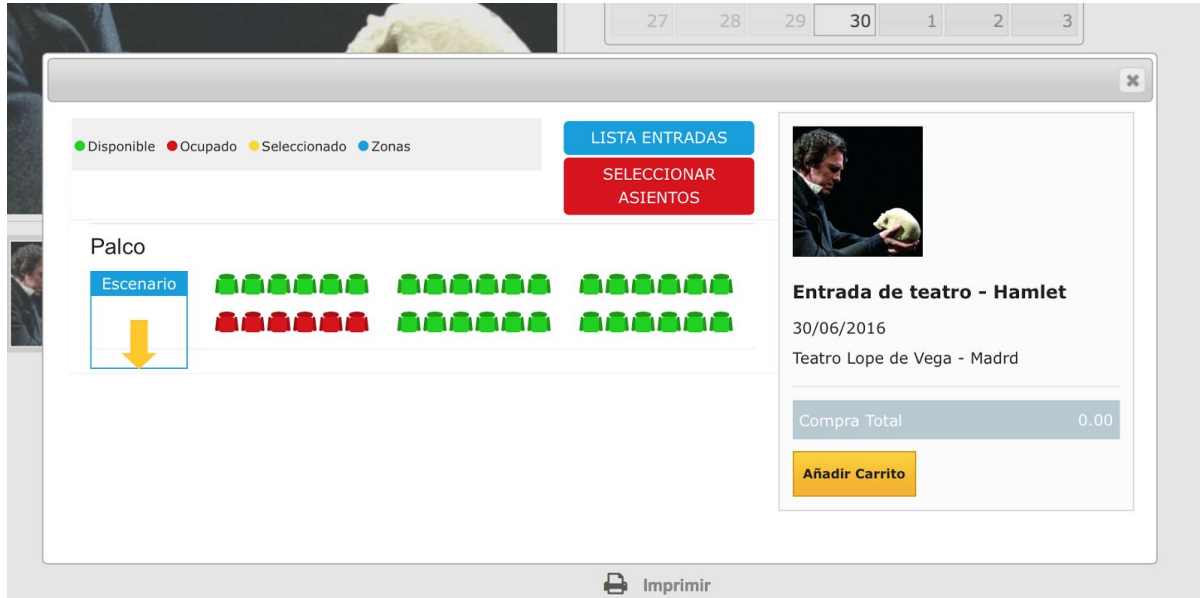

# <span id="page-34-0"></span>4.7. Establecer disponibilidad en zona sin asientos

¿Qué pasa si vendes las entradas de un concierto y, por ejemplo en pista, las entradas son sin numerar porque no hay asientos? Esto no significa que no tengas que limitar el número de entradas, si no que esa zona no tendrá una zona de asientos, pero sí un límite de aforo.

Establecer la disponibilidad de esa zona es muy sencillo. Tan solo tendrás que acceder a **Megaservices > Atributos** y seleccionar tipo **Servicios.** Tendrás que rellenar todas las opciones de fechas, días, etc e indicar la cantidad de entradas disponibles y la zona a la que pertenecen esas entradas:

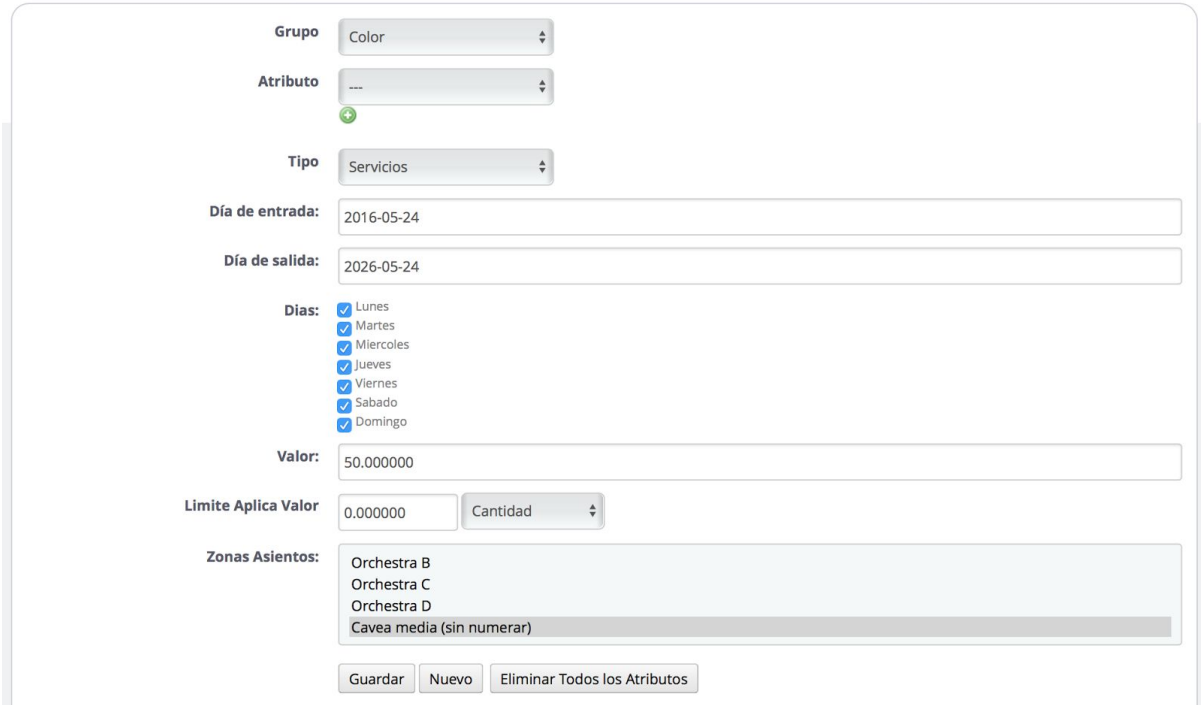

Una vez hecho esto, en el front el usuario puede ver la disponibilidad de entradas de esa zona, pero no podrá escoger asiento:

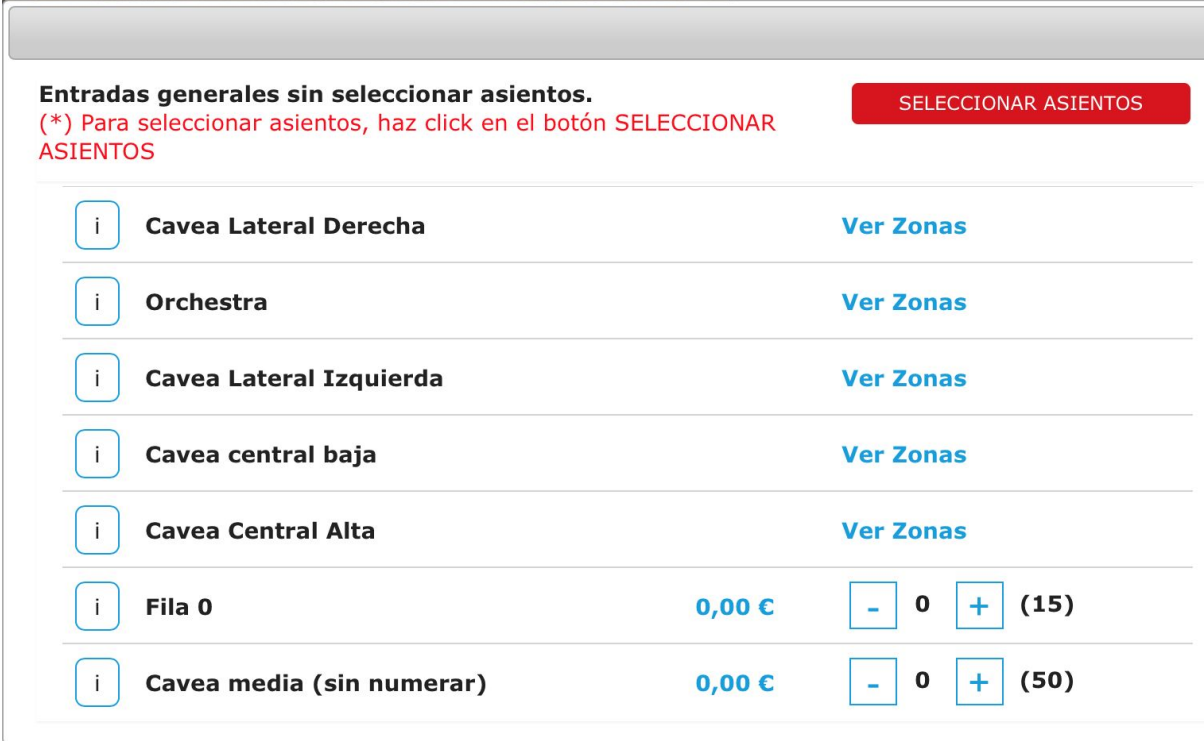

# <span id="page-36-0"></span>Ejemplos de servicios concretos

A continuación, puedes ver ejemplos para servicios concretos que han sido configurados con MegaServices +AwSelectSeat.

Cine:

http://www.showdemo023ps.com.es/megaseats/es/inicio/11-venta-de-entradas-cine.html

#### Teatro:

http://www.showdemo023ps.com.es/megaseats/es/venta-de-entradas/12-entrada-de-teatro. [html](http://www.showdemo023ps.com.es/megaseats/es/venta-de-entradas/12-entrada-de-teatro.html)

Teatro con subzonas:

http://www.showdemo023ps.com.es/megaseats/es/venta-de-entradas/8-cinesur.html

#### Estadio:

http://www.showdemo023ps.com.es/megaseats/es/inicio/13-venta-de-entradas-estadio.html

Autobús:

http://www.showdemo023ps.com.es/megaseats/es/venta-de-billetes/10-billete-de-autobus.ht [ml](http://www.showdemo023ps.com.es/megaseats/es/venta-de-billetes/10-billete-de-autobus.html)

Recuerda que estos módulos se pueden adaptar a cualquier tipo de producto. Si lo deseas puedes contactar con nosotros en el teléfono 91 874 68 57 o en [acliente@alabazweb.com](mailto:acliente@alabazweb.com) y crearemos una demo a medida de tus necesidades